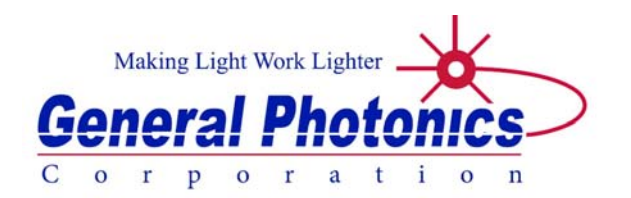

# **PXA-1000**

# **Distributed Polarization Crosstalk Analyzer – PolaX™**

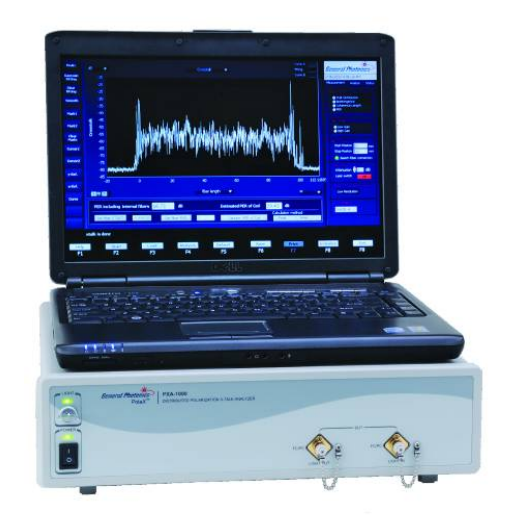

# **User Guide**

Version: 2.1 Date: March 9, 2015

**General Photonics Corporation is located in Chino California. For more information visit the company's website at: www.generalphotonics.com or call 909-590-5473** 

#### SAFETY CONSIDERATIONS

 The following safety precautions must be observed during operation of this product. Failure to comply with these precautions or with specific warnings elsewhere in this manual violates safety standards of design, manufacture, and intended use of the product. General Photonics assumes no liability for customers' failure to comply with these requirements.

#### **Before operation, the user should inspect the product and review the manual carefully.**

Properly ground the chassis and work space using the chassis ground terminal.

Use only in a safe work environment in terms of temperature, humidity, electrical power and risk of fire or shock. The product is designed for indoor use. Avoid exposure to liquids or water condensation. Provide adequate ventilation for cooling.

Operate the product on a stable surface. Avoid excess vibration.

Standard laser safety procedures should be followed during operation.

*Never look into the light source fiber connector when the light source is turned on. THE OUTPUT LIGHT FROM A HIGH POWER LASER IS HARMFUL TO HUMAN EYES. Follow industry standard procedures when operating a high power laser source. Since the light from the PXA-1000 is invisible, it is safer to turn it off before changing connections and when the light source is not in use.* . . . . . . . . . . . . . . . . . . .

#### OPERATION CONSIDERATIONS

- **To ensure measurement accuracy, allow 10 minutes warm-up time before taking measurements.**
- **When powering the instrument off, wait at least 20-30 seconds before powering it back on to avoid damage to electrical components.**
- **The PolaX software program should be closed before powering off the PXA-1000.**

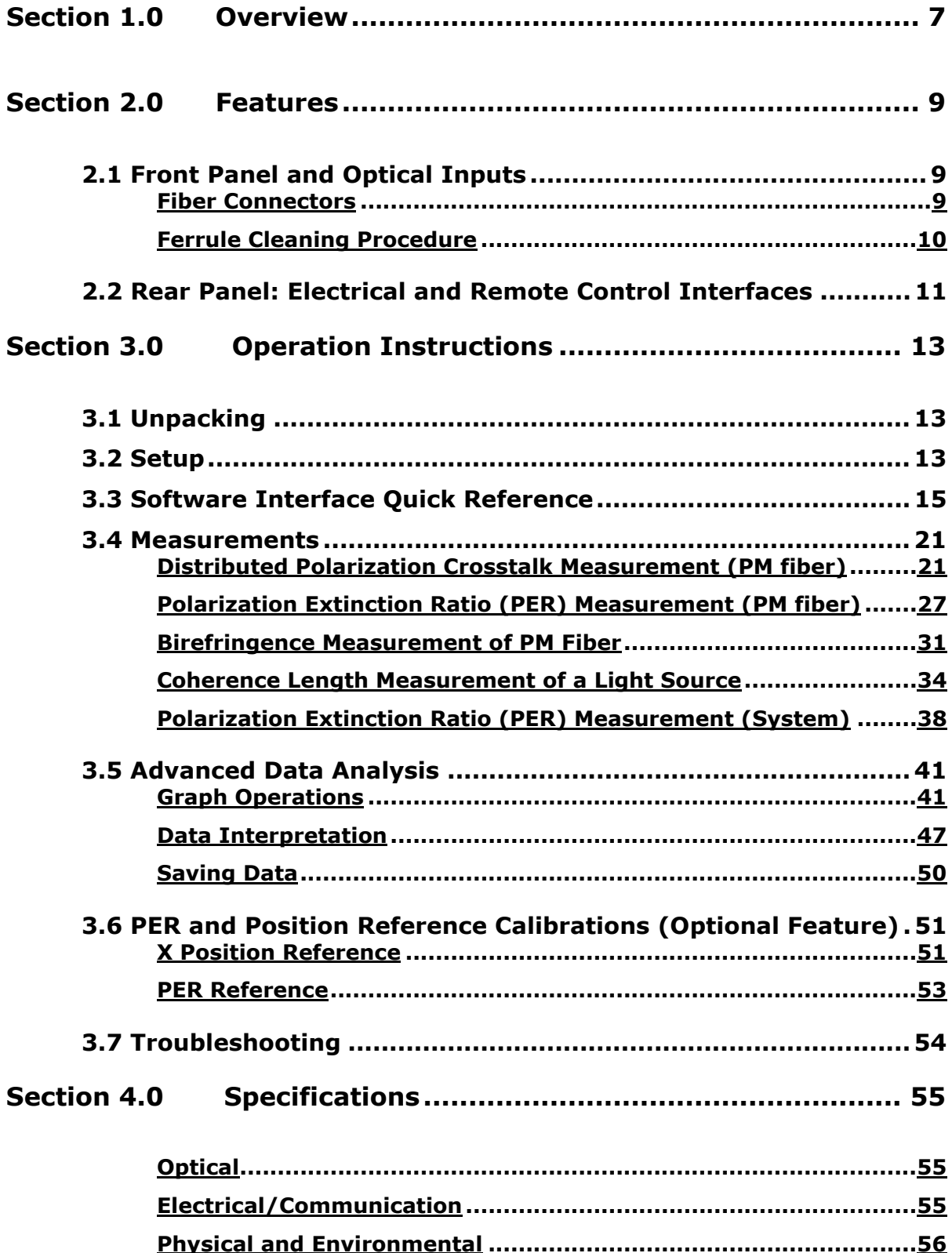

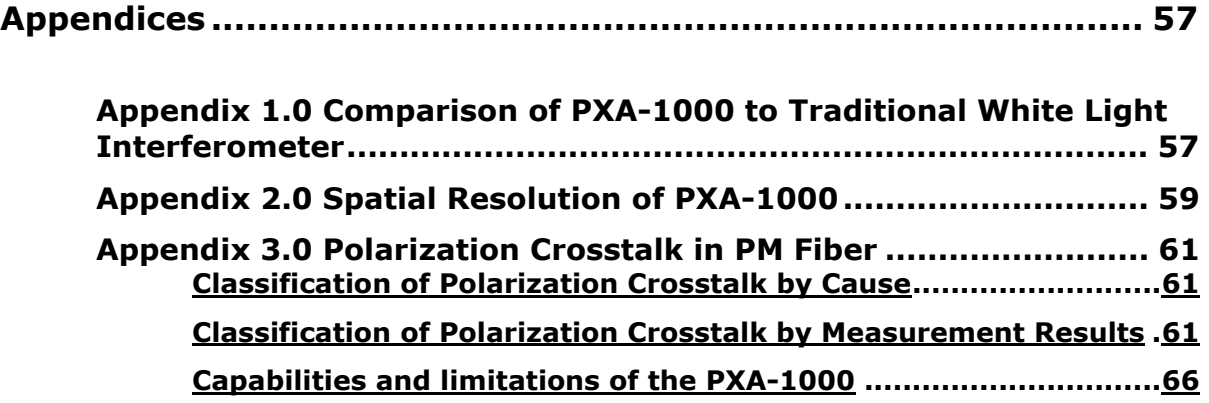

### <span id="page-6-0"></span>**Section 1.0 Overview**

 The Distributed Polarization Crosstalk (X-Talk) Analyzer (PXA-1000) is a white light interferometer designed to obtain space-resolved stress information by analyzing stress-induced polarization cross-coupling along a length of polarization maintaining (PM) fiber. Its unique optical design eliminates the strong zero-order interference and reduces the multi-coupling interference common in traditional white light interferometers; as a result, the PXA-1000 has higher measurement sensitivity, higher dynamic range, and higher spatial measurement accuracy than traditional white light interferometers. The PXA-1000 enables the use of the PM fiber itself as the sensing medium, eliminating the need to place multiple fiber gratings along the fiber. It can therefore obtain higher spatial resolution of the stress distribution than grating-based systems. Because no discrete sensing elements are required, the system is easy to install and calibrate, making it ideal for monitoring space-resolved structural changes along bridges, tunnels, dams, oil pipes, or buildings. It can also be used as an intrusion detection system, because any mechanical disturbances to the PM fiber will cause polarization coupling. Another important application is PM fiber quality inspection. The PXA-1000 easily identifies defective sections of PM fiber, enabling the manufacturers or users to remove them. Furthermore, the PXA-1000 is ideal for quality inspection and screening of PM fiber coils, since it can pinpoint the locations of imperfections or areas of local stress on the fiber coil induced during the fiber winding process. The software displays the location and polarization coupling ratio of each stress point as a function of distance. It also generates a table listing the locations and polarization coupling strengths of all crosstalk peaks above a userdefined threshold. Other applications of the instrument includes measuring the extremely high polarization extinction ratio of a polarizing waveguide, obtaining the autocorrelation function of a light source, measuring the birefringence of a PM fiber and the lengths of PM and SM fibers, and matching the optical path lengths of an interferometer.

More detailed information on measurement principles is provided in section 3.

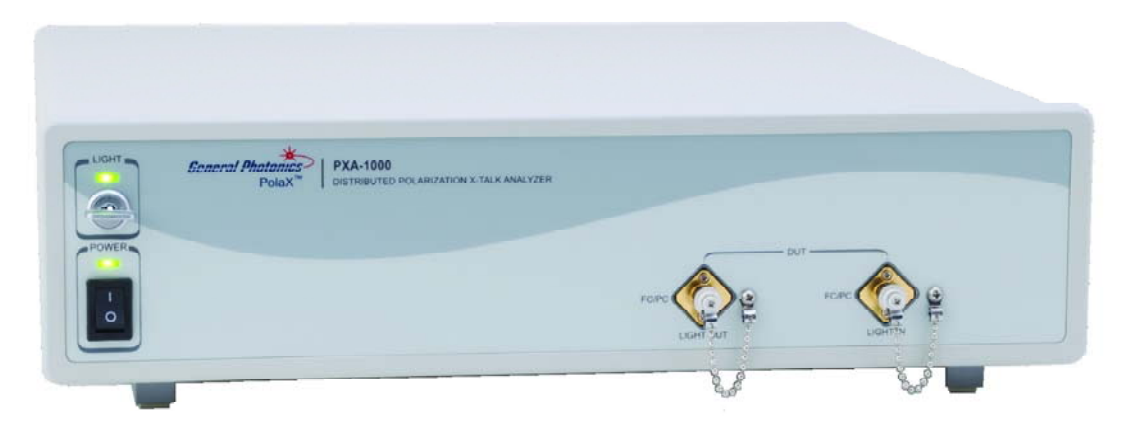

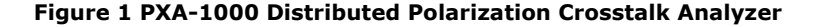

# <span id="page-8-0"></span>**Section 2.0 Features**

### **2.1 Front Panel and Optical Inputs**

The front panel of the PXA-1000 is shown in [Figure 2.](#page-8-1)

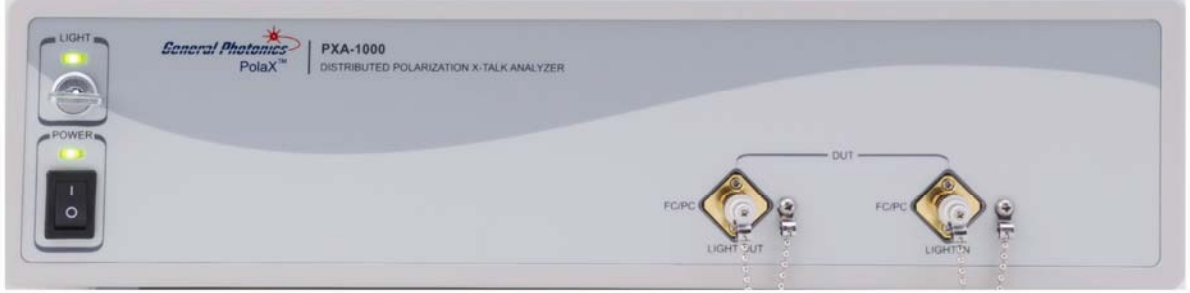

**Figure 2 PXA-1000 front panel** 

<span id="page-8-1"></span>Front panel features:

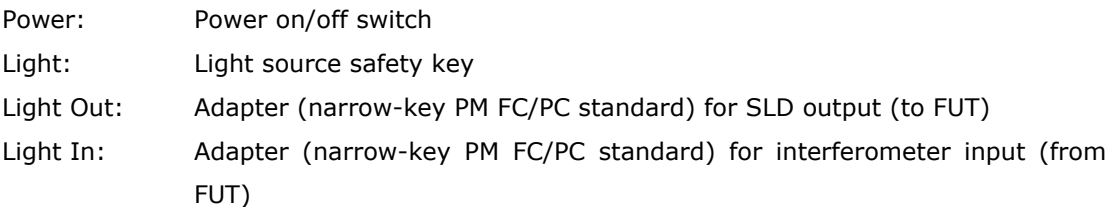

The recommended (default) connector type is a narrow-key FC/PC PM connector, although other connector types are available by customer request. The connector keys are aligned to the slow axis of the PM fiber.

#### **Fiber Connectors**

 The front panel adapters are universal connector interfaces (UCI), which feature a maletype adapter top piece that can be removed for direct access to the ferrule end for routine cleaning and maintenance without removing the entire adapter from the panel. This feature helps avoid high insertion loss, high return loss and measurement instability caused by dirty or contaminated connectors

 External fiber connectors should be cleaned using industry standard cleaning methods before connection to the PXA-1000. If this procedure is followed before each connection, the instrument's internal connector ferrules should not need regular cleaning. However, high insertion loss or measurement instability that does not improve after cleaning the external connectors may indicate that the instrument's internal connector ferrules require cleaning.

#### **Ferrule Cleaning Procedure**

#### **Make sure light source is off before cleaning connectors.**

<span id="page-9-0"></span>Each connector ferrule is contained in a universal connector interface consisting of a front piece that connects to the external fiber connector, and a base piece that is mounted on the front panel of the instrument, as shown in [Figure 3.](#page-9-1) To clean a connector ferrule, first, make sure no external connector is connected to the universal connector interface. Then, using a Phillips screwdriver, remove the two small screws connecting the front and back parts of the adapter, and carefully pull the front flange straight out. (Note: never remove the adapter base from the front panel). The ferrule end should now be exposed. Clean the ferrule using standard cleaning procedures (compressed air or a fresh lint-free tissue and alcohol or other connector-cleaning solvent), taking care to avoid scratching the ferrule surface. Finally, replace the front flange (position it so that the key notch faces up, and the small alignment pin lines up with the hole in the base piece, before pushing it in) and the screws.

<span id="page-9-1"></span>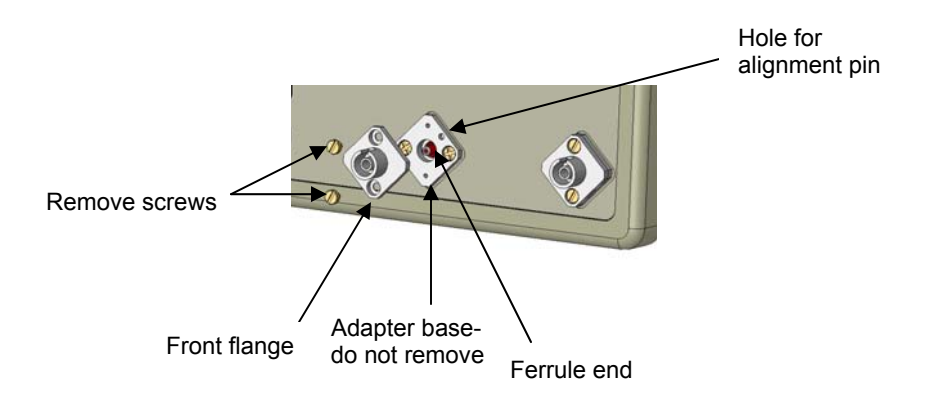

**Figure 3 Diagram of universal connector interface** 

### <span id="page-10-0"></span>**2.2 Rear Panel: Electrical and Remote Control Interfaces**

The rear panel of the PXA-1000 is shown in [Figure 4](#page-10-1).

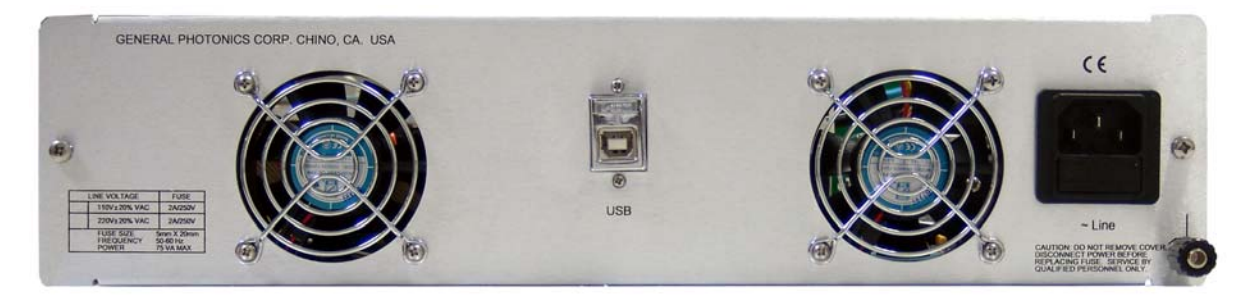

**Figure 4 Rear panel** 

<span id="page-10-1"></span>Rear Panel Features:

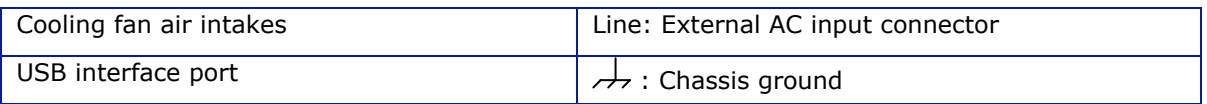

The PXA-1000 uses a USB interface to communicate with the control computer. The control program and USB driver are pre-installed on the control computer.

#### **Fuse location:**

[Figure 5](#page-10-2) shows the location of the fuse compartment under the power cord plug. There are two fuses in the compartment- the one in use and a spare. The fuse further inside the compartment is active. The one closer to the compartment opening is the spare.

<span id="page-10-2"></span>Replace the fuse with one with the exact rating of the original.

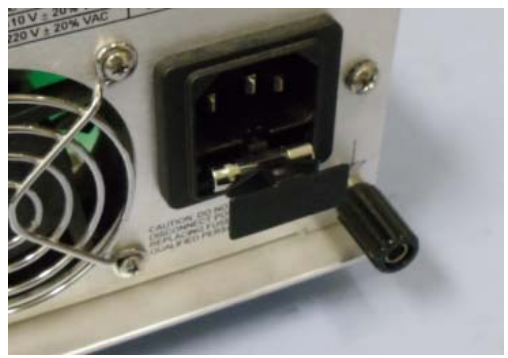

**Figure 5 Fuse compartment** 

# <span id="page-12-0"></span>**Section 3.0 Operation Instructions**

### **3.1 Unpacking**

 Inspect PXA-1000 for any physical damage due to shipping and transportation. Contact carrier if any damage is found. Check the packing list to see if any parts or accessories are missing.

#### Packing List

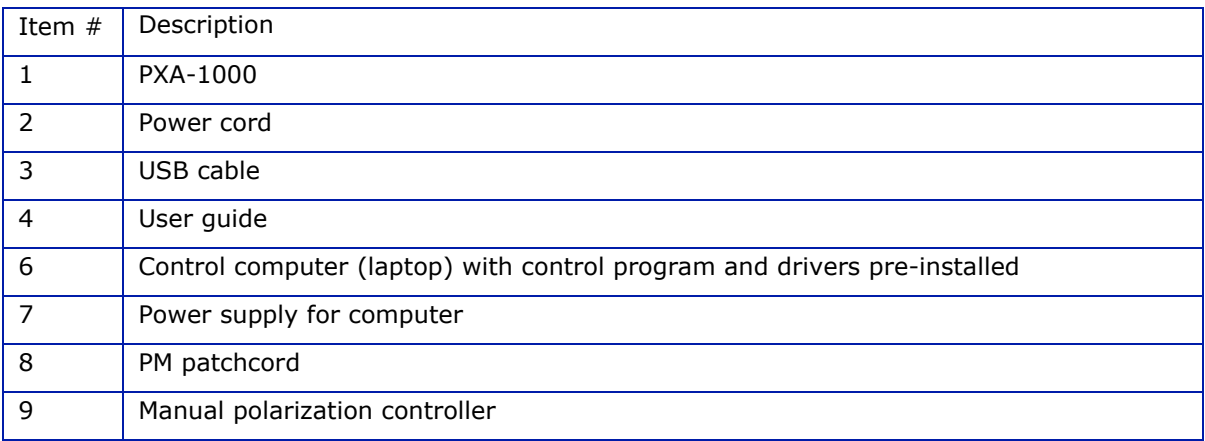

#### **3.2 Setup**

- 1. Connect instrument power cord and plug it into wall receptacle. Make sure the ground pin of the power cord is connected to earth ground.
- 2. Power on control computer.
- 3. Connect instrument to computer with USB cable. Wait for "device detected" message to appear.

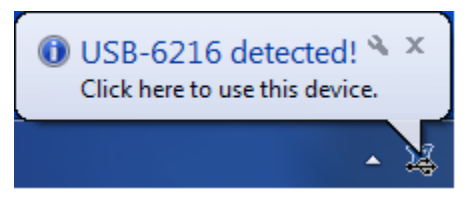

- 4. Connect input and output fibers (see next several sections for details on measurement setups). Make sure SLD source is turned off while cleaning connectors and making connections.
- 5. Power on PXA-1000.
- 6. Turn on the safety key for the internal light source, if applicable. Note: The safety key enables control of the internal SLD light source. It does not by itself

turn on the light source. Once the safety key is in the "on" position, the PolaX measurement software is able to turn on the light source.

- 7. Run the program "PXA-1000" from the desktop or Start menu shortcuts. The program files are in the folder C:\DPXA\. The user interface screen shown in [Figure 6](#page-13-0) will appear.
- 8. The PXA-1000 will run through an initialization sequence, which takes about 1 minute. During this time, a "System is initializing" message will be displayed in the system message box on the bottom left of the screen, and the progress bar immediately above the message box will show the status of the process. Once initialization is complete, the system is ready for measurement and the message box contents will change to "System is ready to test".

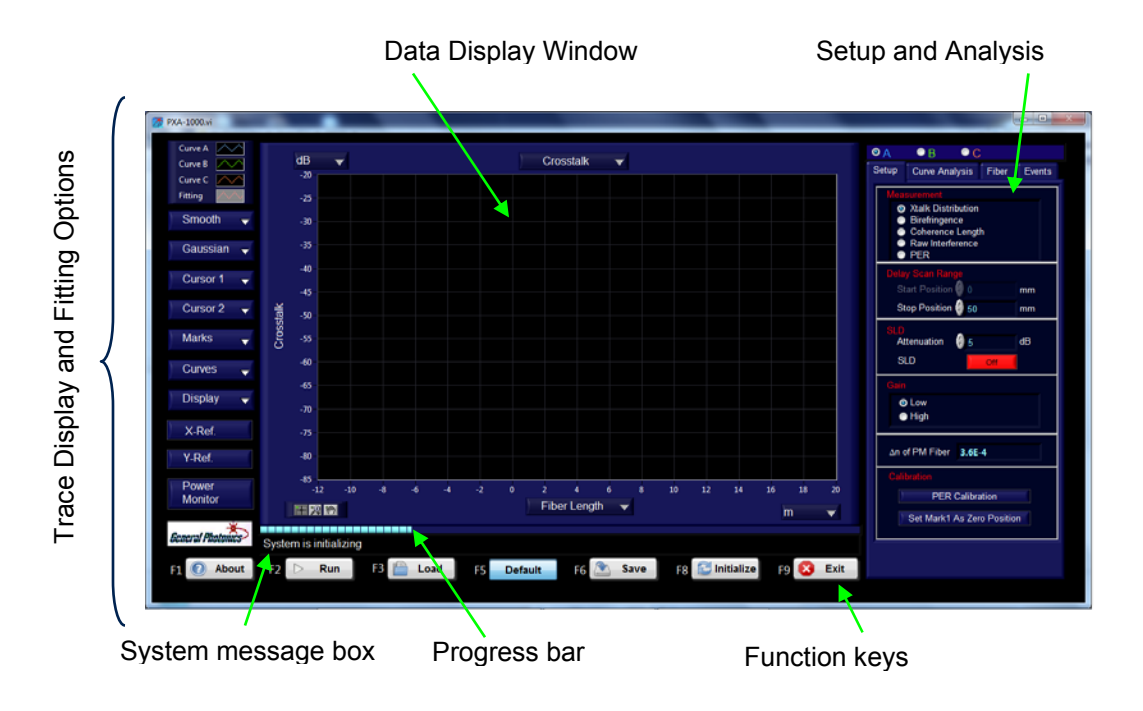

<span id="page-13-0"></span>**Figure 6 Main program interface** 

# <span id="page-14-0"></span>**3.3 Software Interface Quick Reference**

 This is a quick reference guide for the software interface. Individual features and functions are described in more detail in the following sections.

*Function Keys (bottom line of screen, or corresponding keys on keyboard)* 

| IF3<br>Save F6 C Initialize F8<br>About <b>1</b><br><b>Default</b><br><b>Run</b><br>Load<br>IF2<br><b>Exit</b> |              |                                                                                                    |  |  |
|----------------------------------------------------------------------------------------------------|--------------|----------------------------------------------------------------------------------------------------|--|--|
| F <sub>1</sub>                                                                                                 | (About)      | Displays the PolaX <sup>™</sup> software version.<br>Features and interfaces described here correspond to PolaX v.2.2.                                                                         |  |  |
| F <sub>2</sub>                                                                                                 | (Run)        | Executes the selected measurement.                                                                                                    |  |  |
| F <sub>3</sub>                                                                                                 | (Load)       | Loads saved data from file.<br>This function does not require connection to the PXA-1000.                                                                                                    |  |  |
| F5                                                                                                    | (Default)    | Resets system parameters to default values:<br>Delay Start: 0mm<br>Delay End: 50mm<br>Attenuation: 5 dB<br>Gain: Low<br>$\Delta n$ : 5 $\times$ 10E-4                                          |  |  |
| F6                                                                                                    | (Save)       | Stores measured data to file.                                                                                                    |  |  |
| F8                                                                                                    | (Initialize) | Delay line initialization; resets position to zero.                                                                                                    |  |  |
| F9                                                                                                    | (Exit)       | Exits PXA-1000 control software PolaX.<br>The PXA-1000 will run through an exit seguence before exiting the<br>program. Do not disconnect or power down the instrument during this<br>process. |  |  |

#### *Plot Options (top left side of screen)*

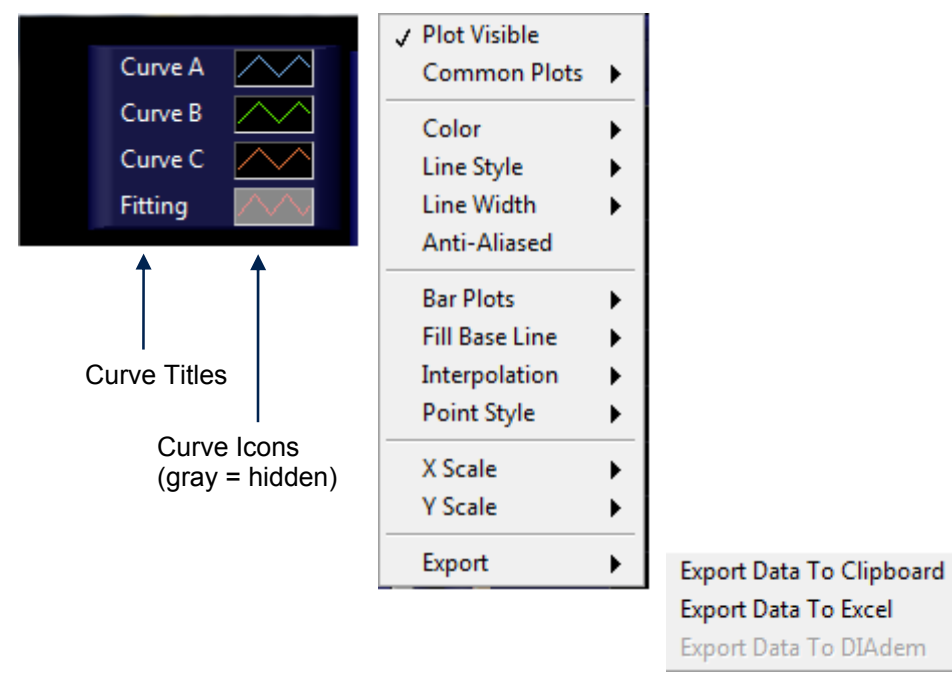

 The plot options allow the user to customize curve appearance, as well as to export data from the selected plot.

 To customize the appearance of a plot, click on the icon for that plot to bring up a customization pull-down menu. "Plot Visible" hides or displays the plot. The pull-down menu also gives options to copy that curve's data to the clipboard or export it to an Excel file.

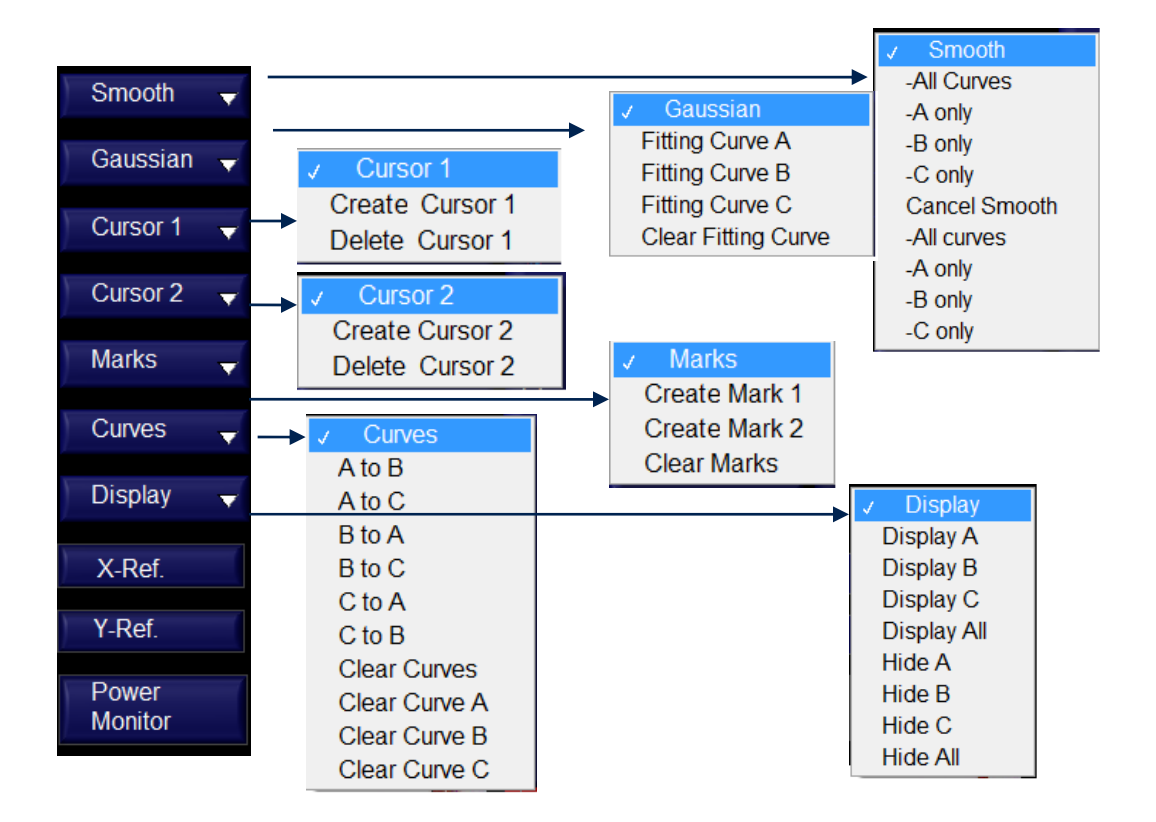

#### *Trace Display and Fitting Options (left side of screen)*

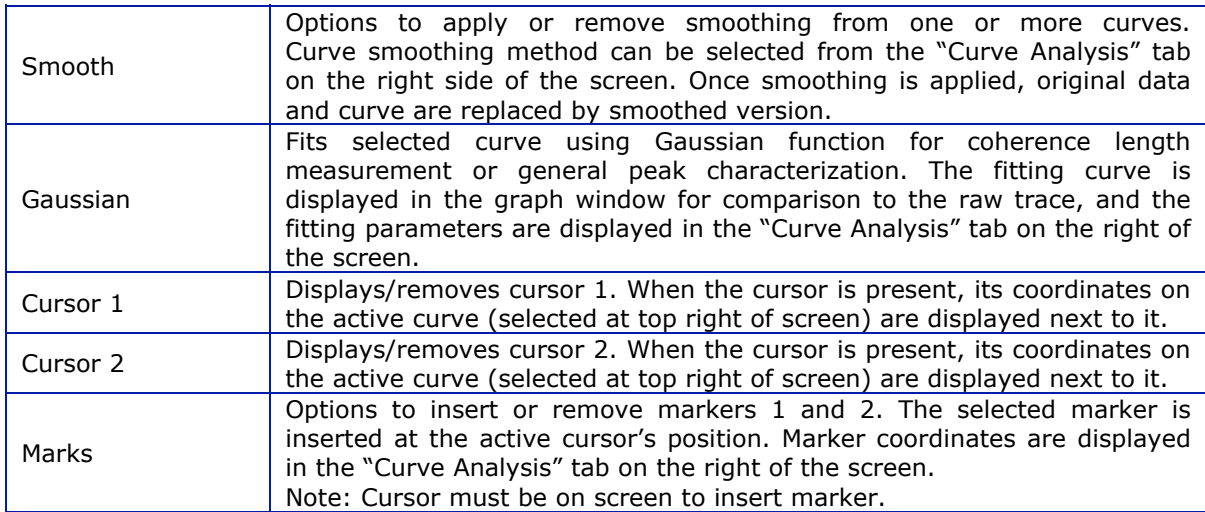

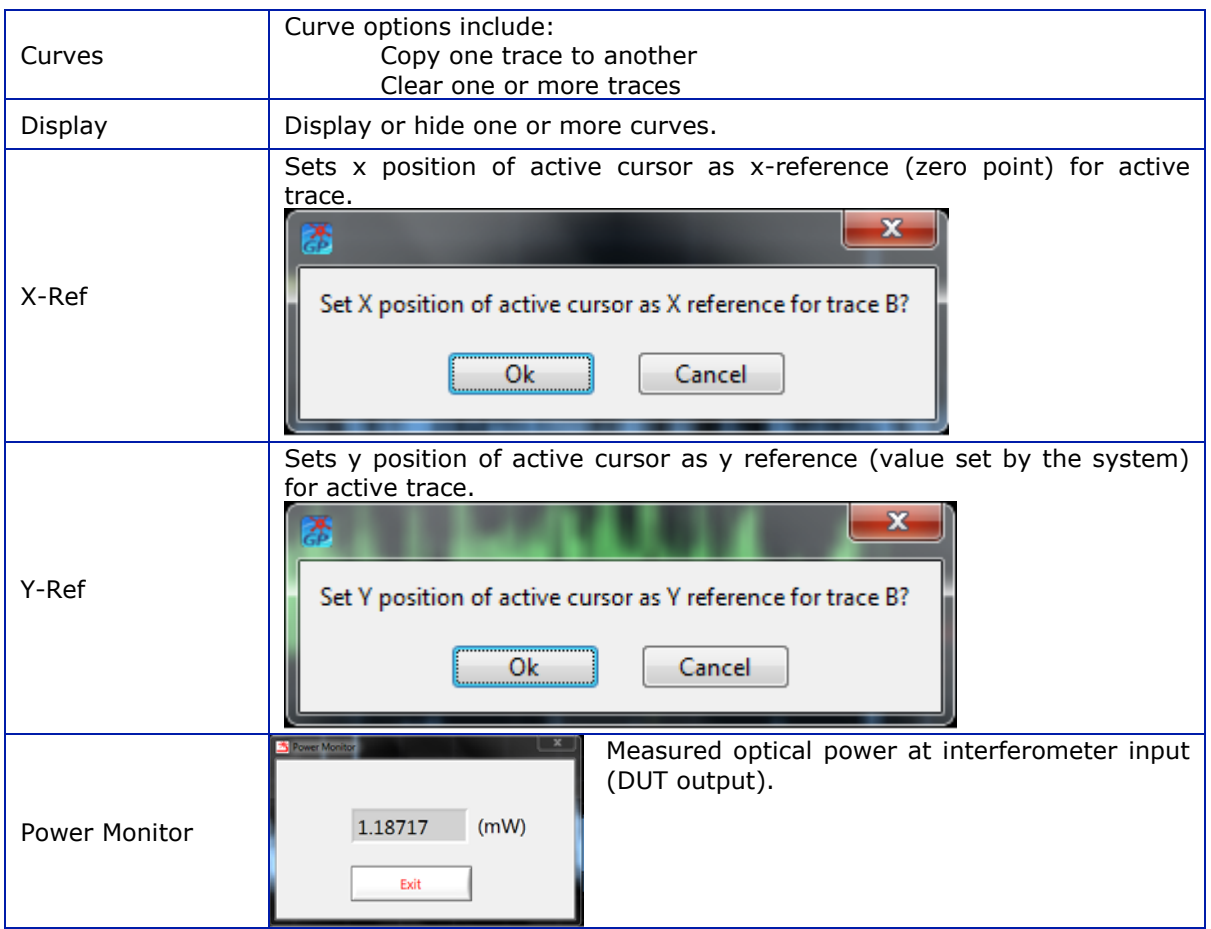

### *Measurement Setup Options (tab on right side of screen)*

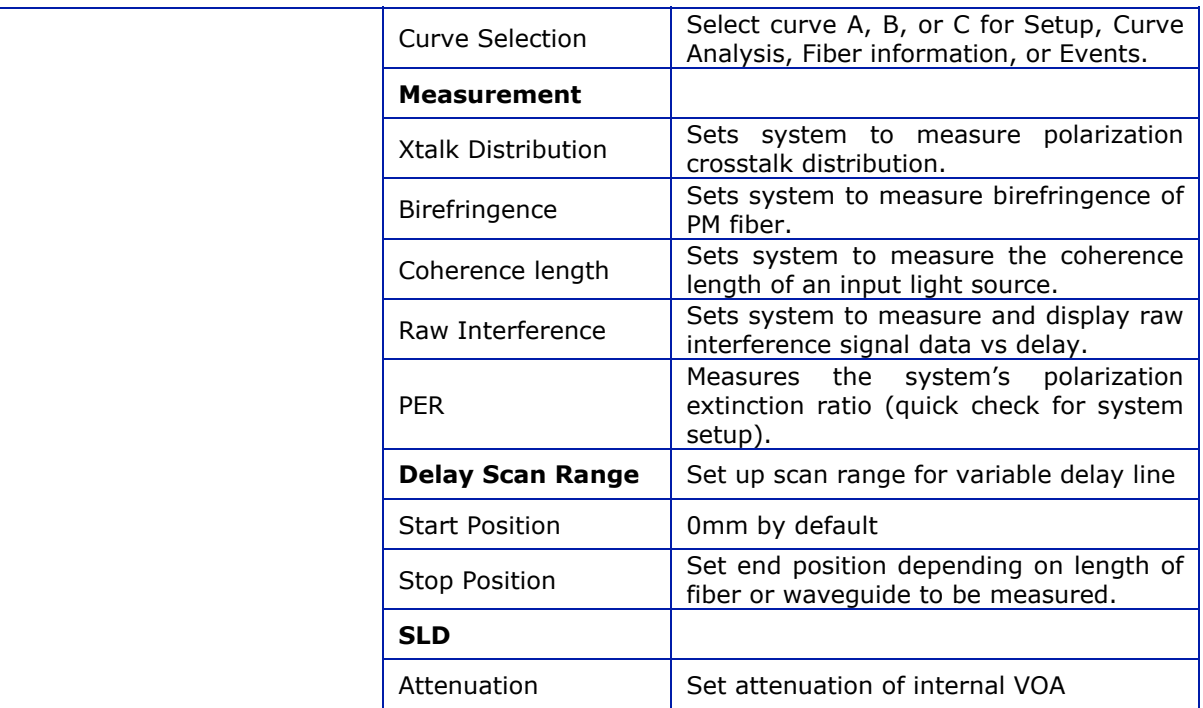

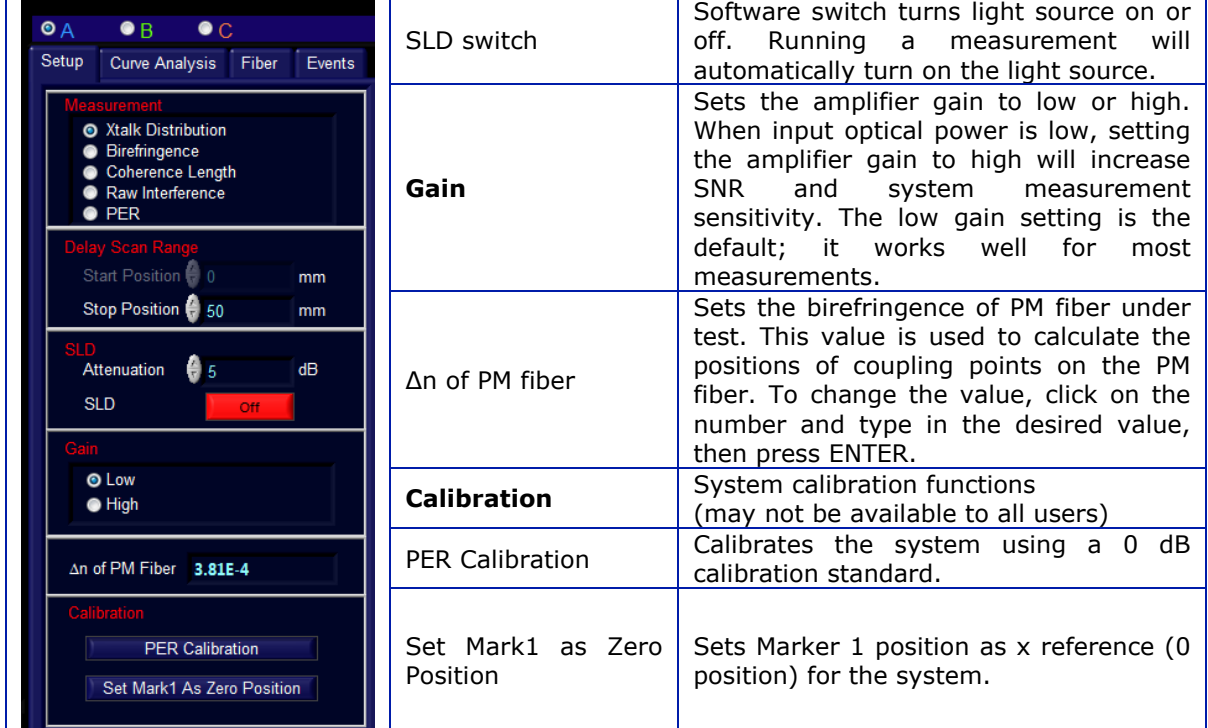

*Curve Analysis (tab on right side of screen)* 

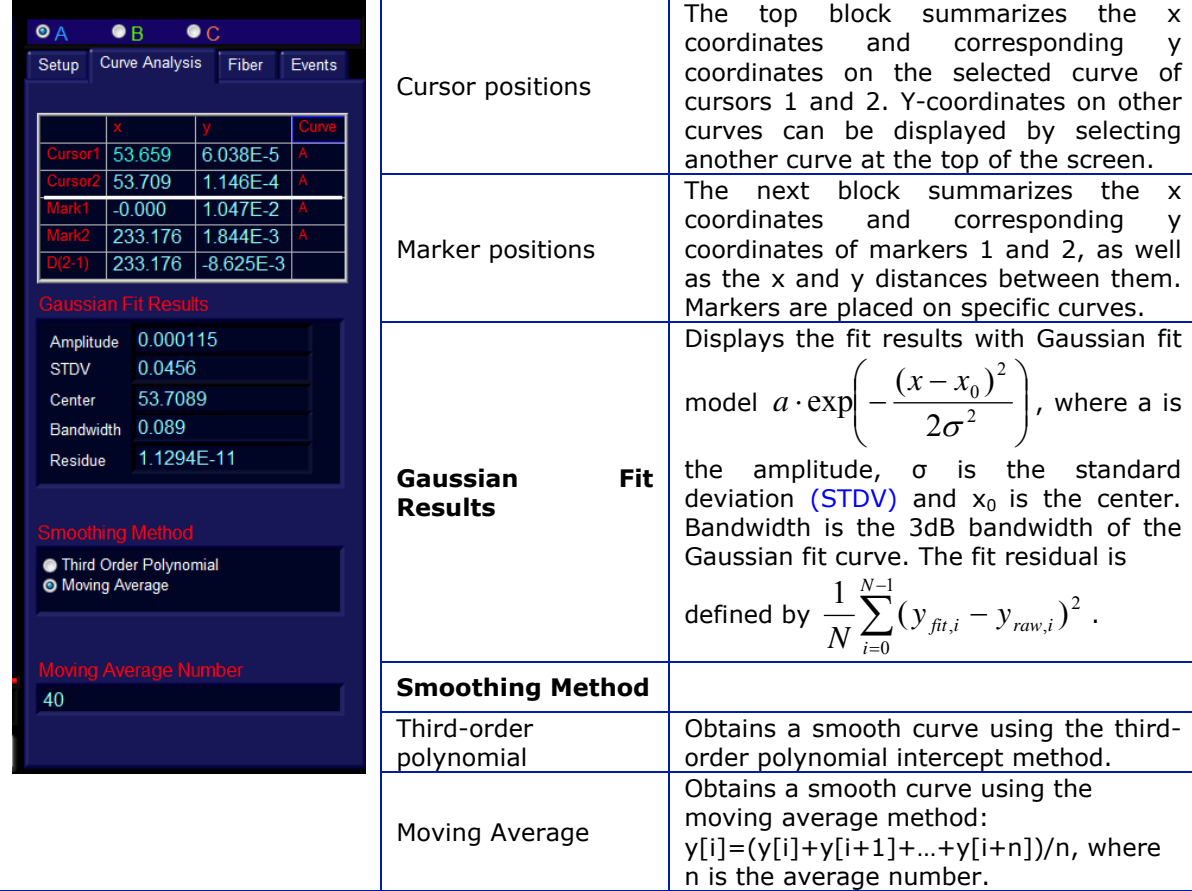

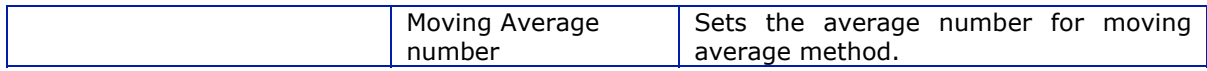

### *Fiber (tab on right side of screen)*

Fiber measurement data

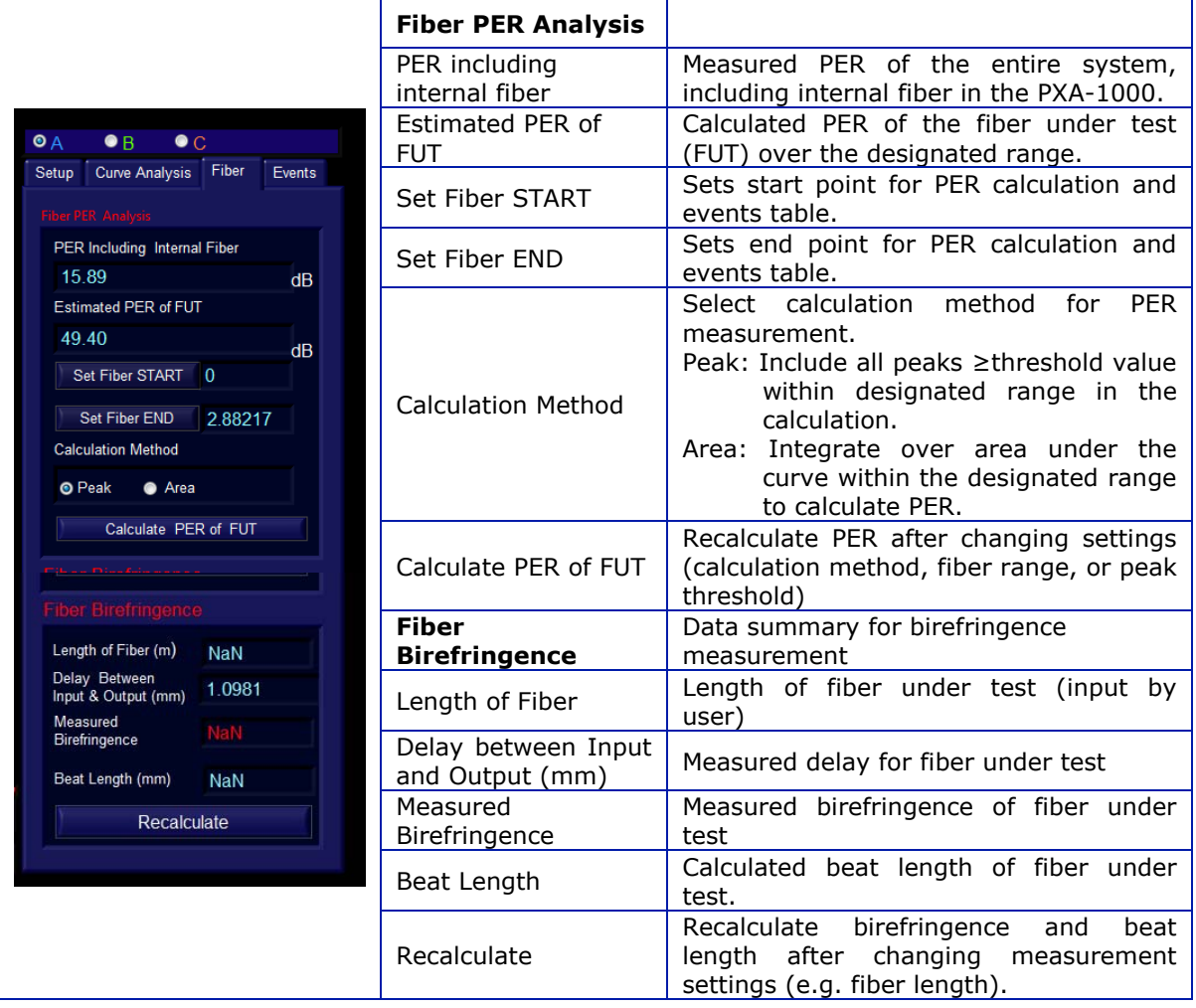

### *Events (tab on right side of screen)*

The Events tab provides a table summarizing the position and amplitude of all measured crosstalk peaks between the designated start and end points (specified on the "Fiber" tab) that exceed the user-defined threshold and width settings.

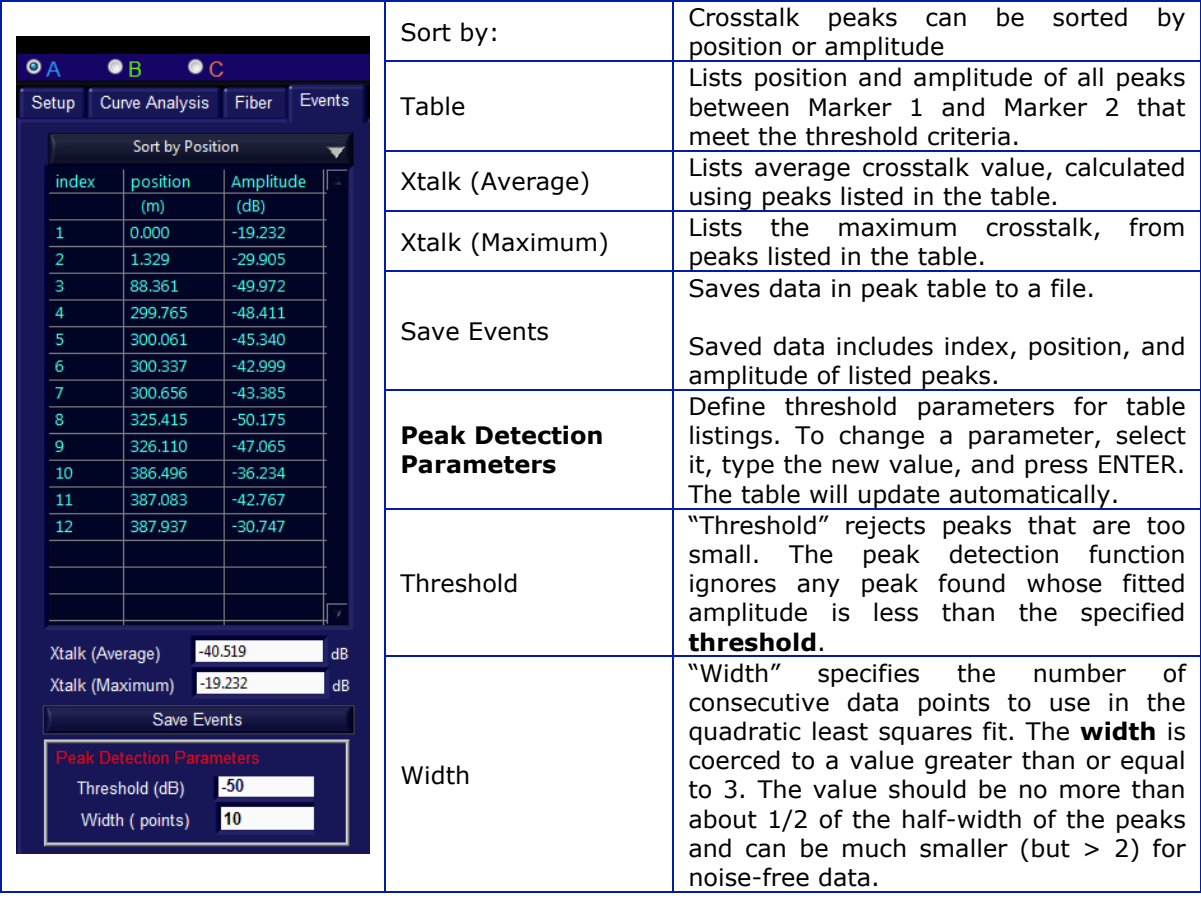

 The peak analysis region can be modified by changing the values of "Fiber START" and "Fiber END" on the "Fiber" tab.

#### **3.4 Measurements**

<span id="page-20-0"></span> The PXA-1000 can perform several types of measurements related to polarization crosstalk. Measurement principles, setup descriptions, and results analysis for each type of measurement are described in this section.

#### **Distributed Polarization Crosstalk Measurement (PM fiber)**

Polarization maintaining (PM) fiber is widely used in fiber optic sensor systems. The performance of such a sensor system is directly limited by the quality of the PM fiber coil, especially by the magnitude of cross coupling between the two principal polarization modes. The PM fiber itself may have imperfections such that the local intrinsic stresses may cause polarization cross coupling. External stress on the PM fiber during the fiber winding process may also cause polarization cross coupling. In order to optimize PM fiber coil quality, one would first select PM fiber with low intrinsic polarization cross coupling and then wind the fiber so as to minimize externally induced cross coupling. In practice, one would also like to identify the exact stress points which cause polarization coupling during the win ding process so as to remove the induced stress as it occurs. The distributed polarization cross talk analyzer (PXA-1000) can reveal the location and magnitude of polarization coupling induced by both intrinsic and external stresses.

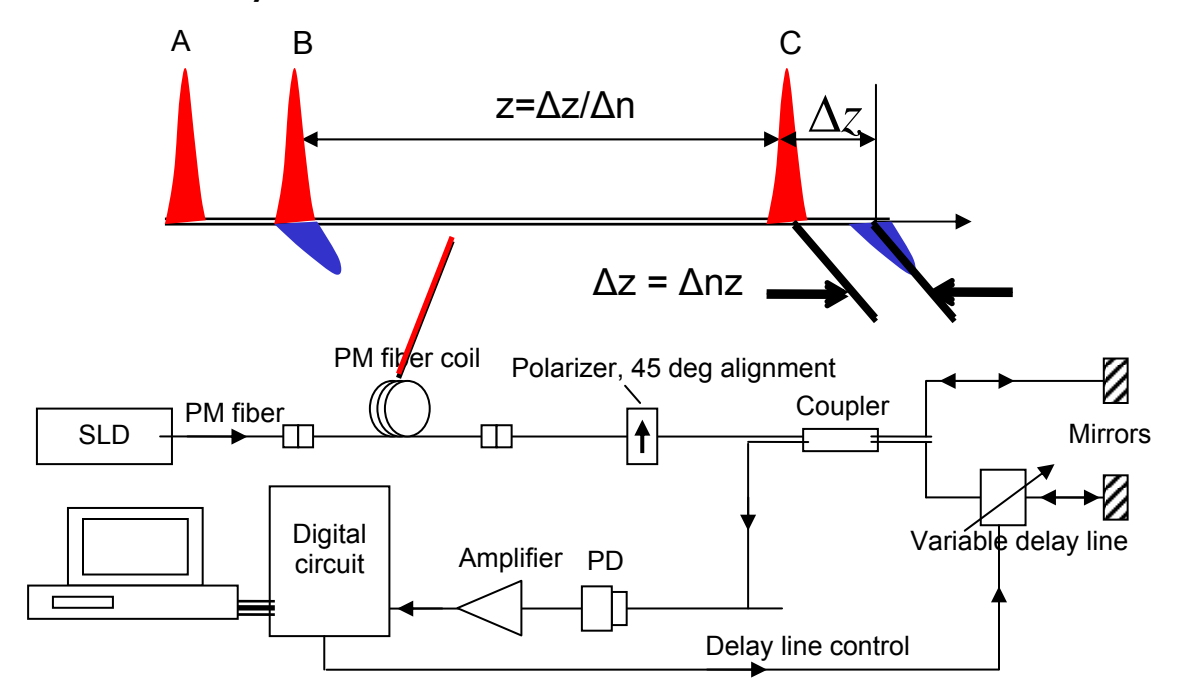

**PXA-1000 System Schematic** 

<span id="page-20-1"></span>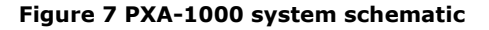

As shown in Figure 7, the PXA-1000 system consists of three main parts: light source, interferometer and light detection/processing circuit. The light input to the DUT is linearly polarized and aligned to the slow-axis of the PM fiber, with a 30nm bandwidth and 1310nm or 1550nm center wavelength. Its power can be adjusted by a variable optical attenuator (VOA). through an analyzer, generating interference peaks in a fiber based interferometer as the delay line is adjusted. After passing through the DUT, the light aligned to the fast- and slow axes are mixed together

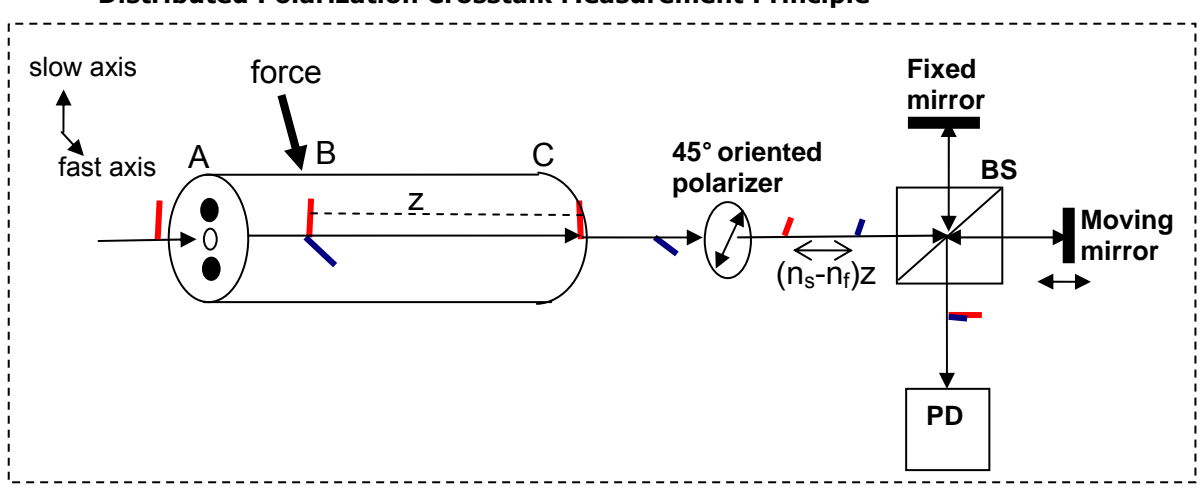

**Distributed Polarization Crosstalk Measurement Principle** 

**Figure 8 Polarization crosstalk measurement principle** 

As shown in Figure 8, when light enters the PM fiber at position A, it has only one polarization component, aligned to the slow axis (red). Stress at position B induces polarization coupling and produces a polarization component aligned to the fast axis (blue). Because the two polarization components travel at different group velocities, at the output of the fiber (position C), the two components will experience a del ay difference

$$
\Delta z = n_s z - n_f z = \Delta nz \tag{1}
$$

where  $n_s$  and  $n_f$  are the refractive indices of the slow and fast axes, respectively, their difference  $Δn$  is the birefringence, and z is the distance between the coupling point B and the output point C. If a polarizer oriented at 45 degrees from the slow axis is placed at the fiber output, half of the power in each of the polarization components will pass through the polarizer and emerge with the same polarization state (linear, aligned to the polarizer axis). Consequently, they will interfere in the Michelson interferometer shown in Figure 8 to produce interference peaks as the delay is adjusted. The distance between the two adjacent interference peaks is  $\Delta$ nz; therefore, from Eq. (1), the location of the coupling point is  $z = \Delta z/\Delta n$ . The coupling point can therefore be located using the interference graph. The coupling ratio can also be calculated from the strength of the interference peaks.

#### **Setup for Distributed Polarization Crosstalk Measurement**

The recommended distributed polarization crosstalk measurement setup is shown in [Figure](#page-20-1)  [9.](#page-20-1) All fibers used in the measurement should be PM fibers with connector keys aligned to their slow axes. The external connectors should be carefully cleaned before connecting to the PXA-1000.

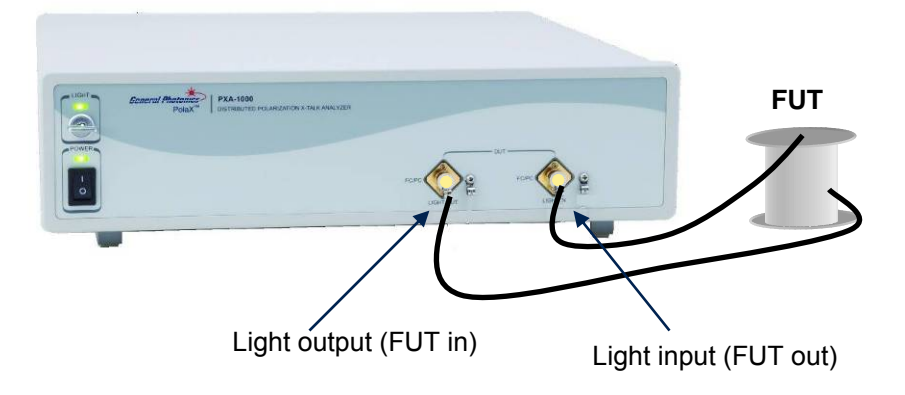

**Figure 9 Distributed polarization crosstalk measurement setup** 

#### **Distributed Polarization Crosstalk Measurement Procedure (for PM fiber)**

1. Connect fiber under test (FUT) as shown in Figure 9.

2. On the measurement information section on the right side of the screen, select the curve (A, B, or C) on which to display measured data.

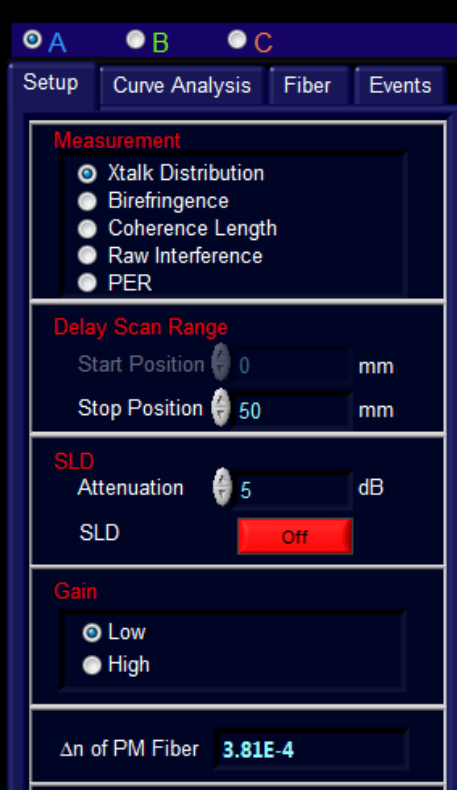

- 3. Select "Xtalk Distribution" from the Measurement menu on the Setup tab.
- 4. Set the delay scan range. The start position is fixed at 0mm. Set the "Stop Position" to the desired value (range is 0 to 700 mm for the 1.3 km PXA-1000 or 0 to 1500 mm for the 2.6 km PXA-1000). Generally, the "Stop Position" should be longer than the minimum delay calculated by

Minimum Delay= fiber length\* Δn\*1000 (mm) (2)

The "Stop Position" can be changed either by using the up/down arrow buttons next to the value or by selecting the value and typing in a new number.

- 5. Check the attenuation setting.
	- a. Make sure the light safety key is in the "on" position.
	- b. If the SLD on/off button is red, as in the example above, click the button to turn on the SLD.
	- c. Click the "Power Monitor" button on the lower left side of the screen.

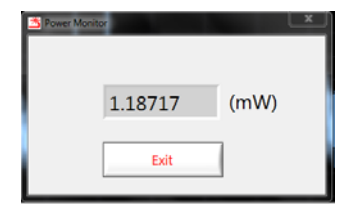

Check that the optical power is at an appropriate level. Power  $\sim$ 1mW or so

usually works well, although higher power may be necessary for sensitive measurements. If the power is too high or too low, change the attenuator setting (range 0 to 30 dB) and check the power again.

- d. If the measurement is run with the power level too high, the detector may saturate and the resulting data may not be accurate. In this case, the PXA-1000's message box will show "Detector is saturated. Please increase attenuation of VOA".
- e. The optical power level affects the position and width of the noise floor of the measurement. If the noise floor is too high or too broad, the optical power may be too low.
- 6. Set the amplifier gain. "Low gain" is recommended for most applications. "High gain" can be used for fiber systems with very high loss.
- 7. Set the birefringence of the PM fiber under test. If the birefringence is not known, measure it by following the procedure described in the next section. The birefringence setting can be changed by selecting the value and typing the new value in the box. The fiber birefringence setting determines the x positions of data points if the scale is set to "fiber length".
- 8. Click the "Run" button at the bottom of the screen or press the F2 function key on the computer keyboard to start the measurement. During measurement, the message "Measuring xtalk" will be displayed in the message box at the bottom left of the screen, and the progress bar will indicate the status of the measurement.

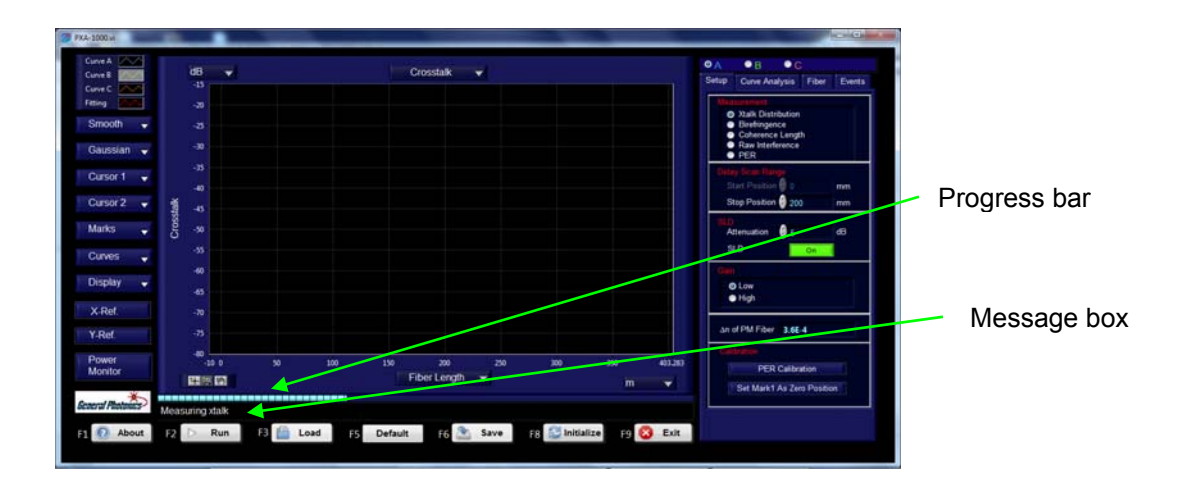

9. When measurement is finished, the x-talk vs. position trace will be displayed (see below). The x position of the PXA light input connector (which connects to the DUT output) is zero on the plot (Marker 1). To the left of that is a peak corresponding to an internal input reference point. Marker 2 is placed at the PXA-1000 light output connector (DUT in). To the right of that is a peak corresponding to an internal output reference point.

Section 3.5 provides more details on analysis of the measured results.

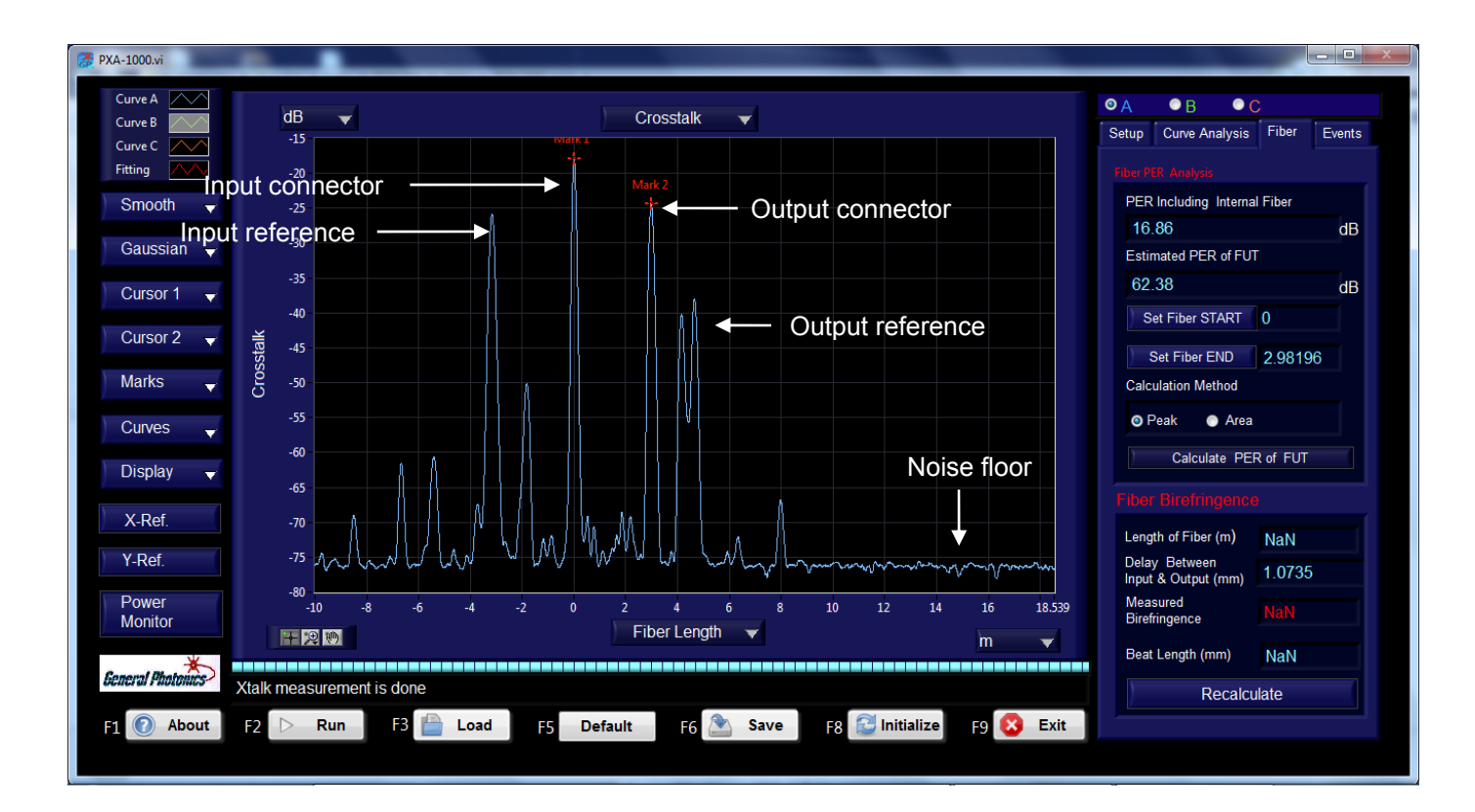

**Figure 10 Crosstalk measurement of a 3m PM fiber. Default plot shows crosstalk (dB) vs. fiber length (m).** 

#### **Polarization Extinction Ratio (PER) Measurement (PM fiber)**

#### **PER Determination from Distributed Polarization Crosstalk Measurement**

<span id="page-26-0"></span>Polarization extinction ratio (PER) is the ratio between the power in the principal polarization component of a light beam and the power in the orthogonal polarization component, expressed in dB. It is a measure of the linearity and degree of polarization of a polarized light source, or of the polarization preserving or suppressing properties of a fiber or optical component. It is one of the principal parameters used to evaluate the quality of a PM fiber. When evaluating a PM fiber or PM fiber system, the principal polarization component is usually the one aligned to the slow axis of the PM fiber. In this case, the PER can be expressed as:

$$
PER = 10\log(P_s/P_f) \tag{3}
$$

where  $P_s$  is the total power in the slow axis, and  $P_f$  is the total power in the fast axis.

Most PER meters and measurement systems can only measure the total PER of the fiber or system under test. Because of this, it is impossible to isolate the effects of particular connectors or splice points. In addition, the measured value is heavily dependent on the alignment of the input light at its launch point into the FUT, which limits both the accuracy and repeatability of the measurement.

As described in the previous section, the PXA-1000 measures crosstalk at all points along the fiber under test. The PER of a particular section of the FUT can be calculated by integrating the effects of all crosstalk e vents between the designated points on the fiber.

When a distributed polarization crosstalk measurement is done, the PXA-1000 provides measurement results for system PER and PER of the fiber under test on the Fiber tab (Figure 11).

 "PER including Internal Fiber" is the PER of the entire system, including the effects of internal fibers and reference points in the PXA-1000.

"Estimated PER of FUT" is the PER of the fiber under test (FUT), calculated using the crosstalk contributions from all crosstalk events that meet the threshold conditions (as listed in the events table) between the designated start point and the designated end point for the calculation.

When the distributed crosstalk measurement is first completed, the algorithm automatically identifies and excludes the contributions of misalignments at the FUT input and output connectors. The start point for the PER measurement is denoted by Marker 1, which is automatically placed at the PXA-1000 input connector (FUT output), and the end point for the PER measurement is set at Marker 2, which is automatically placed at the PXA-1000 output connector (FUT input).

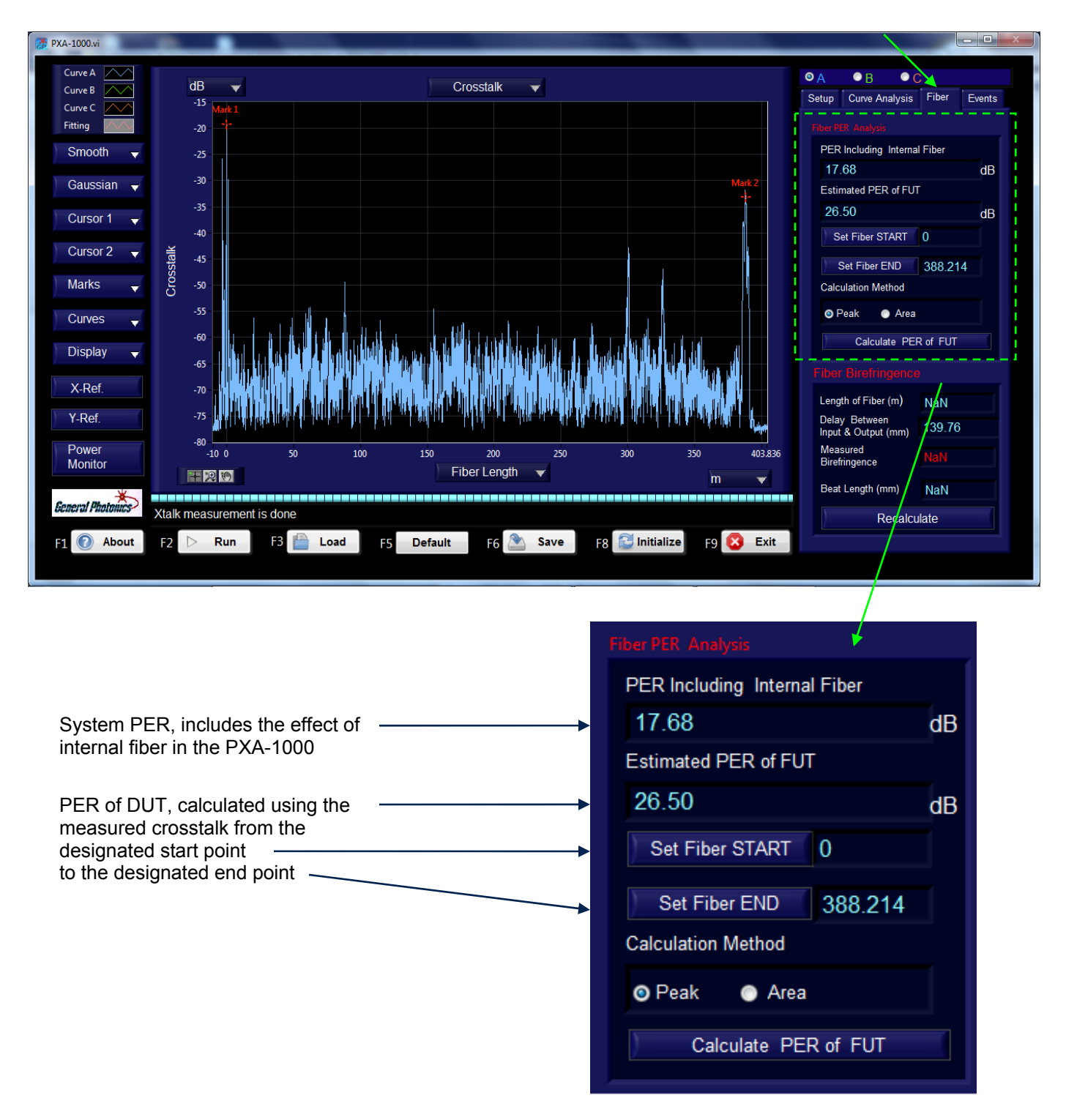

**Figure 11 Results of polarization crosstalk measurement of 388m fiber coil, with closeup of PER results section on Fiber tab** 

#### **Fiber Range for PER Measurement**

The user can choose to calculate the PER between any two points on the FUT (for example, to exclude the effects of connectors, splice points, etc.) by changing the start and end points used for the PER calculation. Figure 12 shows some examples.

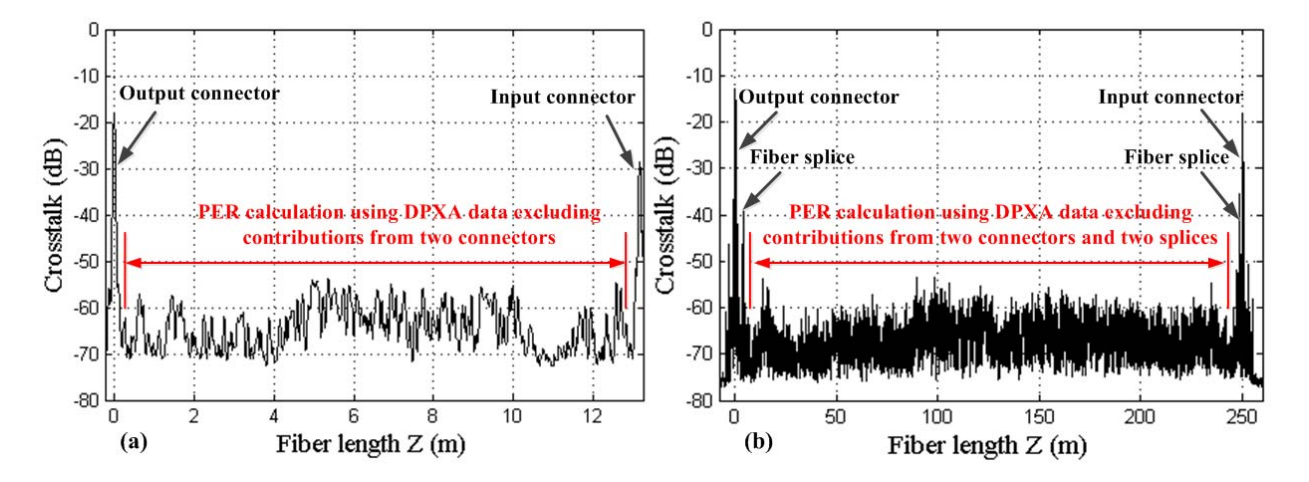

**Figure 12 Polarization crosstalk curves of a 13 m jumper with two FC/APC connectors a) and a 250 m PM fiber coil spliced with two FC/APC connectors. PER measurement with a commercial PER meter always includes the contributions of the input connector and two splices, while the PXA-1000 has the ability to identify and eliminate the polarization crosstalk contributions of all connectors and splices in the measurement system. Note that fiber length in the horizontal axis is obtained by dividing the fiber delay line distance ∆Z by the average birefringence obtained using the procedure described in Section 3.2 of the referenced paper.<sup>1</sup>**

Start or end points can be set to an active cursor position (place cursor, drag to desired position, and click "Set Fiber START" or "Set Fiber END") or can be set to particular values by selecting the values in the start or end point boxes and typing in new values.

Note: either cursor 1 or cursor 2 can be used to reset the fiber start or end position. If both cursors are on the screen, the active cursor is the one most recently moved.

#### **PER Calculation Method**

There are two methods available for PER calculation. "Peak" uses all crosstalk peaks within the designated range that meet the user-defined peak threshold criteria (defined on the Events tab on the right side of the screen). This method is generally more suited to a FUT that includes multiple discrete crosstalk peaks (for example, from multiple connector interfaces, splice points, or localized stress points on the fiber).

"Area" uses the integrated area under the curve to calculate the PER. This method is generally better for a single length of fiber or a system with more continuous or quasi-continuous coupling rather than discrete crosstalk events. If this method is selected when the distributed crosstalk measurement is made, the initial PER measurement is made from the input connector to the output c onnector and will include half of the area under the peaks for the input and output

 $\overline{a}$ 

<sup>&</sup>lt;sup>1</sup> Zhihong Li, X. Steve Yao, Xiaojun Chen, Hongxin Chen, Zhuo Meng, Tiegen Liu, "Complete characterization of polarization-maintaining fibers using a distributed polarization crosstalk analyzer" Preprint paper.

connectors. The user can choose to exclude these peaks by redefining the start and end points for fiber PE R measurement.

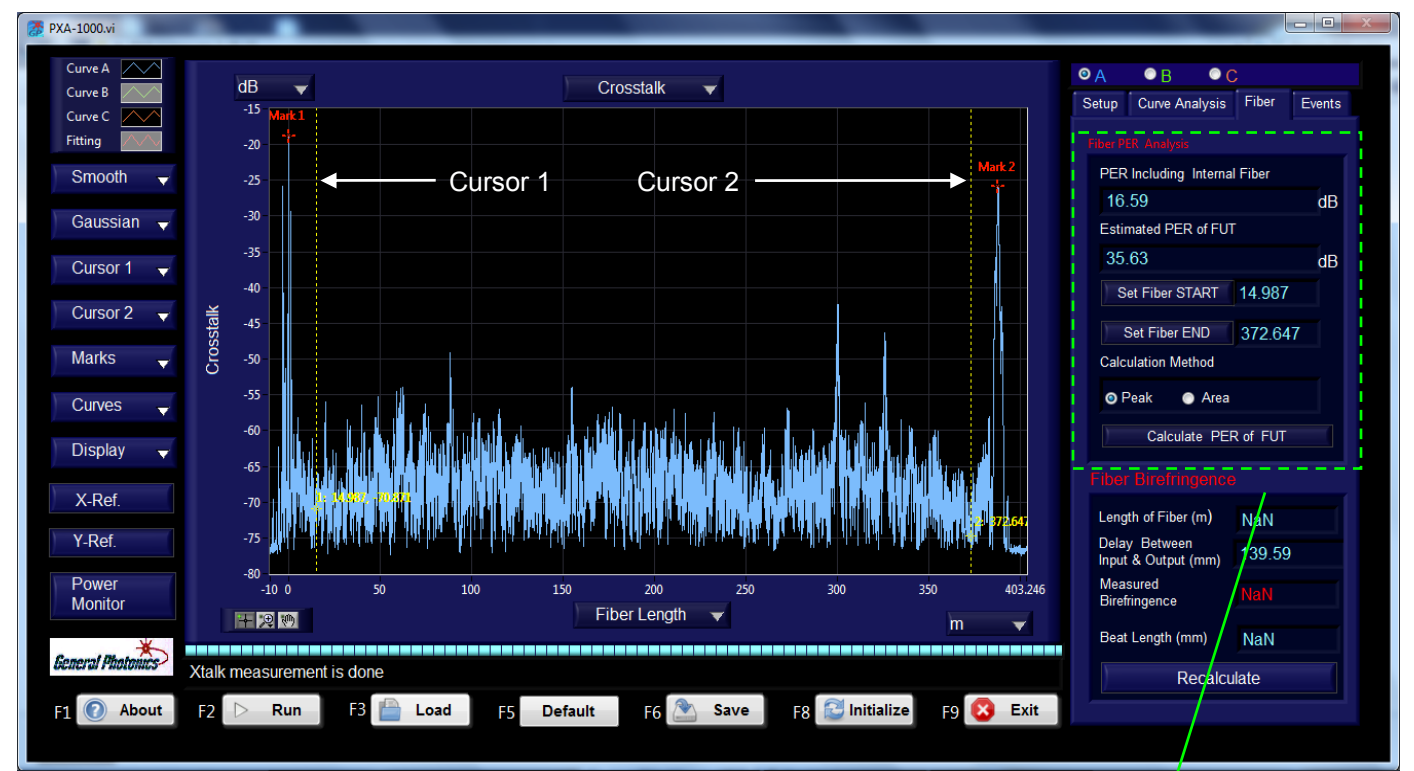

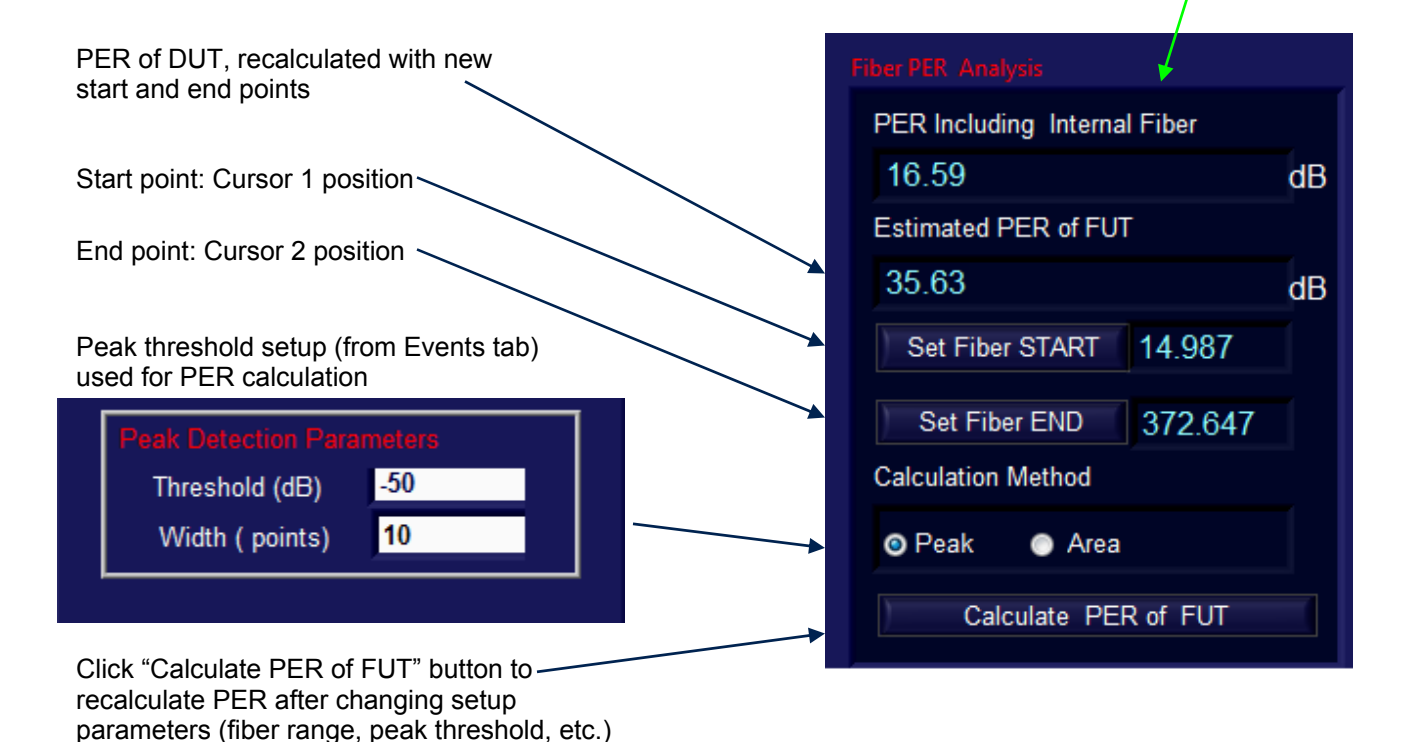

**Figure 13 PER measurement of same 388m fiber coil as in Figure 11, with different fiber range** 

#### **Birefringence Measurement of PM Fiber**

<span id="page-30-0"></span>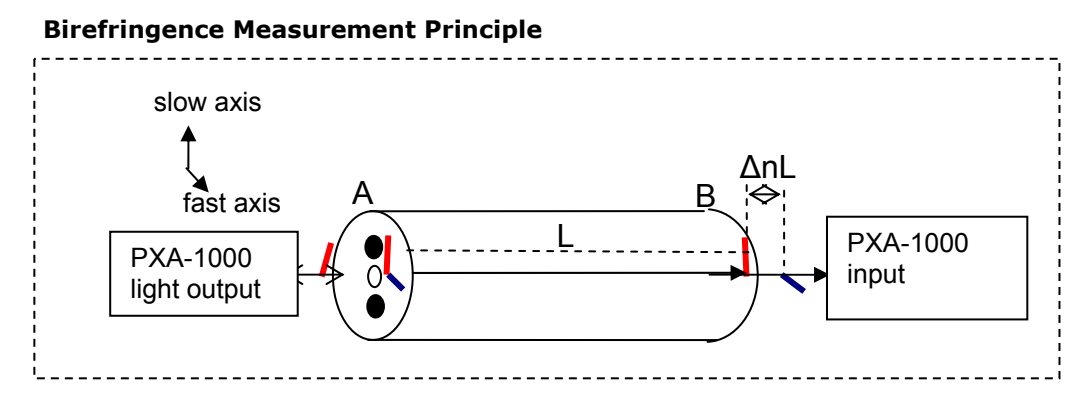

**Figure 14 Birefringence measurement principle** 

As shown in Figure 14, when light enters the PM fiber under test from the PXA-1000 light source output position A, two polarization components aligned to the slow axis and fast axis, respectively, of the fiber are launched because of the misalignment between the PM fiber output of the PXA-1000 light source and the fiber under test. Due to the birefringence of the PM fiber, the two polarization components travel at different group velocities and experience a delay difference at the end (position B) of the fi ber under test:

$$
Delay_{slow-fast} = n_s L - n_f L = \Delta nL
$$
 (4)

where  $L$  is the length of the fiber under test.

The delay  $_{slow\text{-fast}}$  generated by the PM fiber under test can be measured by adjusting the delay line in the PXA-1000's interferometer. The birefringence of the PM fiber can therefore be calculated by

$$
\Delta n = n_s - n_f = \frac{Delay_{slow-fast}}{L}
$$
 (5)

It should be noted that the delay measured by the PXA-1000 is related to the group velocity of light in the fiber, not the phase velocity. Therefore, the measured birefringence is group birefringence, not phase birefringence, and the beat length calculated by  $\lambda/\Delta n$  is consequently only an approximate value.

#### **Setup for Birefringence Measurement**

The recommended setup for measuring the birefringence of PM fiber is shown in Figure 15. The slow axis of the PM fiber under test should be aligned to the connector key.

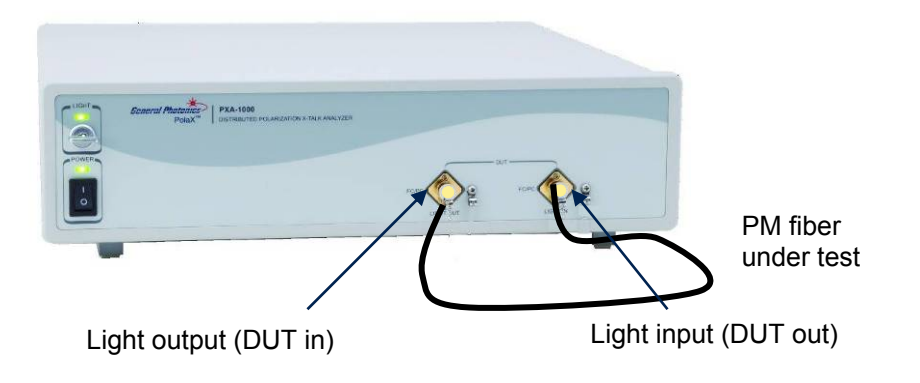

**Figure 15 Setup for birefringence measurement of PM fiber** 

#### **Birefringence Measure ment Procedure (for PM fiber)**

- 1. Precisely measure the length of the PM fiber under test, then connect it to the PXA-1000 as shown i n Figure 15.
- 2. On the measurement information section on the right side of the screen, select the curve (A, B, or C) on which to display measured data.

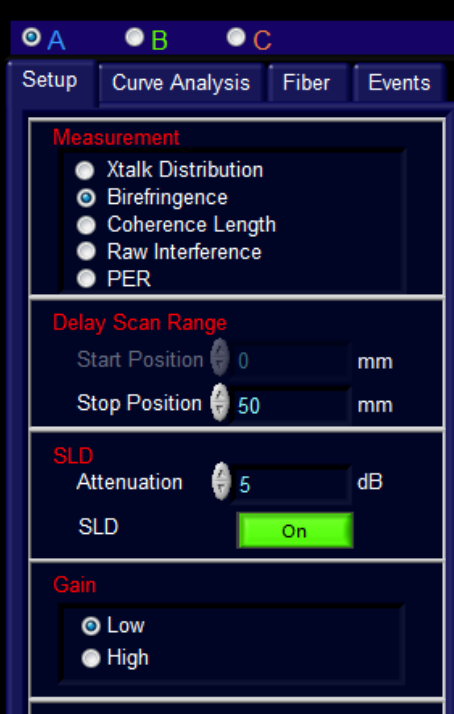

- 3. Select "Birefringence" from the Measurement menu on the Setup tab.
- 4. Set the delay scan range. The start position is fixed at 0mm. Set the "Stop Position" to the desired value. For short fibers (up to several tens of meters), the default value of 50mm should be sufficient. For longer fibers, the delay range should be increased.
- 5. Check the attenuation setting.

- a. Make sure the light safety key is in the "on" position.
- b. If the SLD on/off button is red, click the button to turn on the SLD.
	- c. Click the "Power Monitor" button on the lower left side of the screen.

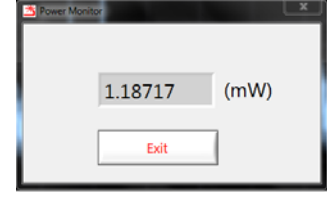

Check that the optical power is at an appropriate level. Power  $\sim$ 1mW or so usually works well. If the power is too high or too low, change the attenuator setting (range 0 to 30 dB) and check the power again.

- 6. Set the amplifier gain. "Low gain" is recommended for most applications. "High gain" can be used for fiber systems with very high loss.
- 7. Click the "Run" button at the bottom of the screen or press the F2 function key on the birefringence" will be displayed in the message box at the bottom left of the screen. computer keyboard to start the measurement. During measurement, the message "Measuring
- displayed, and the dialog box shown below appears. Enter the length of the PM fiber and click "OK". 8. When the measurement is finished, the message "Birefringence measurement is done" is

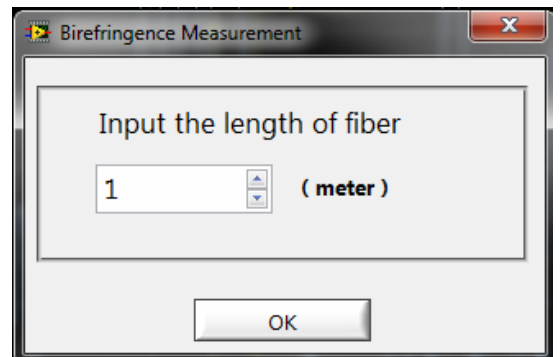

9. After the fiber length is entered, the birefringence will be calculated. Go to the Fiber tab on the right side of the screen to view the data. The "Fiber Birefringence" box shows the fiber length, measured delay between input and output connectors, measured birefringence, and estimated beat length. The user can change the fiber length used for birefringence calculation by selecting the value in the "fiber length" box and typing in a new value, then clicking the "Recalculate" button.

On the plot, Marker 1 and Marker 2 indicate the PXA-1000 input and output connector positions, respectively. The default x-axis for the plot is delay, so the distance between the markers is the measured delay  $D = (n_s - n_f)L$ , where L is the fiber length.

<span id="page-33-0"></span>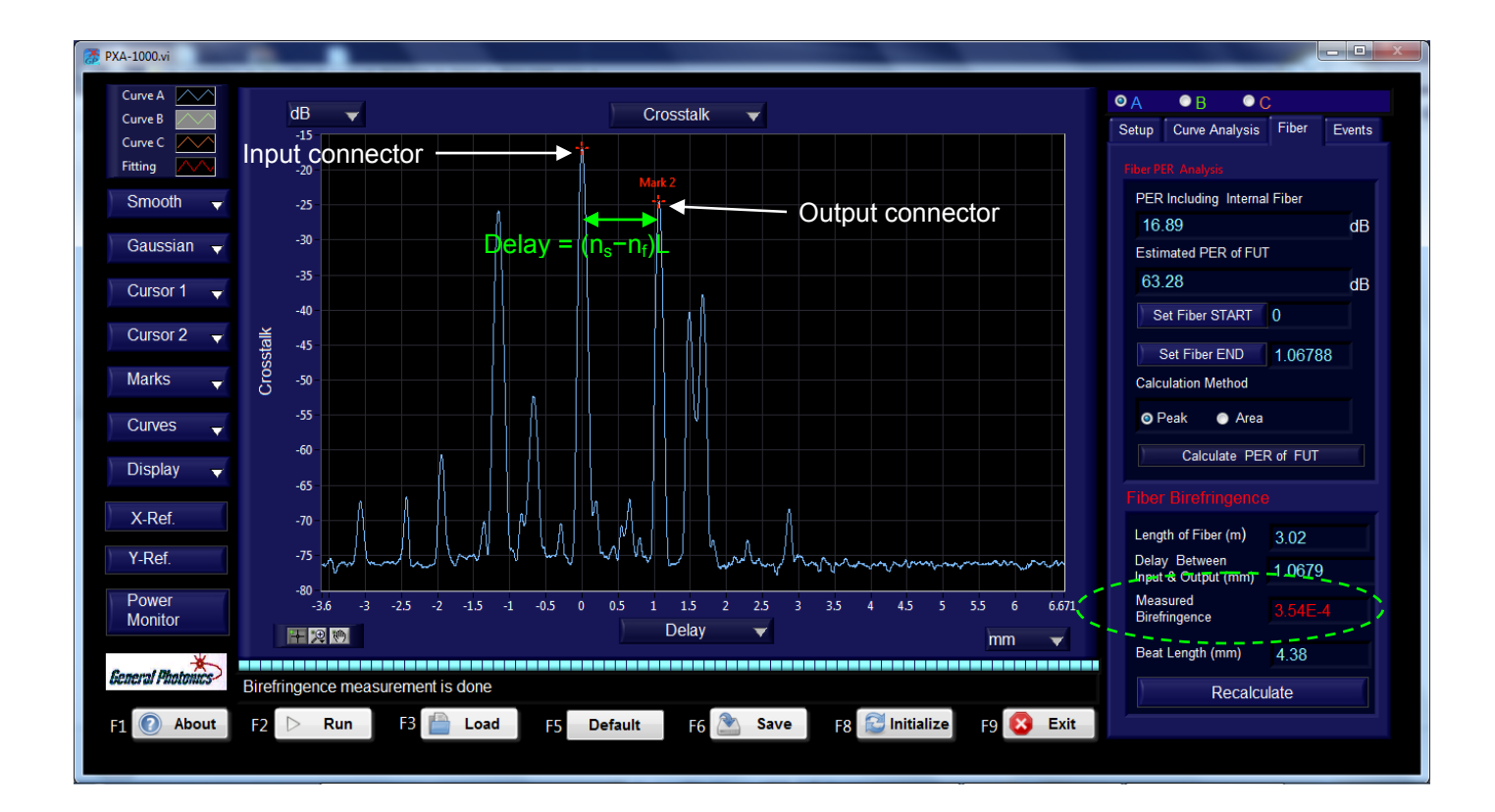

**Figure 16 Birefringence measurement of a 3m PM fiber. Default plot shows crosstalk (dB) vs. delay (mm)** 

#### **Coherence Length Measurement of a Light Source**

#### **Measurement Principle**

The interference pattern generated by the PXA-1000 is shown in Figure 17. It has the form of an amplitude modulation signal. The modulation frequency is a constant determined by the center wavelength of the light source and the sweep speed of the delay line. The amplitude of the envelope represents the x-talk magnitude, and its full width at half maximum (FWHM) is related to the linewidth of the light source.

$$
FWHM = \frac{2\ln 2}{\pi} \frac{\lambda_0^2}{\Delta \lambda} \approx 0.44 \frac{\lambda_0^2}{\Delta \lambda}
$$
 (6)

where  $\lambda_0$  is the center wavelength of the input light source and  $\Delta\lambda$  is the FWHM of the power spectrum of the light source. The coherence length of the light source can be calculated by

$$
l_c = FWHM * \frac{\pi}{2\ln 2} \approx 2.266 * FWHM
$$
 (7)

*GP-UM-PXA-1000-V21 Page 34 of 68* 

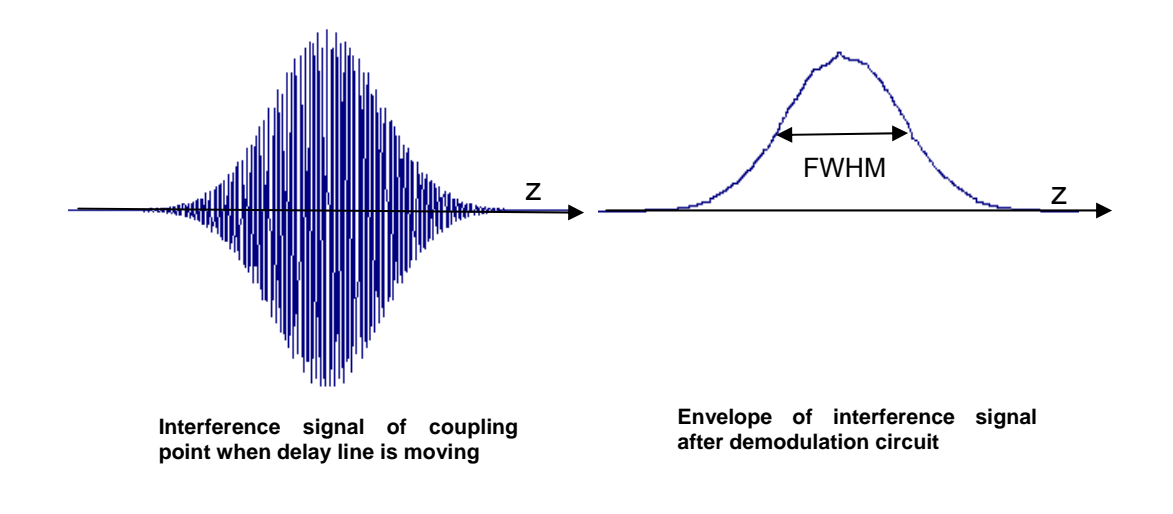

**Figure 17 Interference signal and its envelope** 

#### **Setup for Coherence Length Measurement**

The recommended setup for coherence length measurement of a light source is shown in Figure 18. If the degree of polarization (DOP) of the light source under test is very low, the interference signal can be too small to be detected by the PXA-1000. It is therefore recommended that a polarizer be placed between the light source and the PXA-1000 input. A PM pigtailed polarizer is preferred because SM pigtail fiber may result in coupling between different interference peaks and reduce the me asurement accuracy.

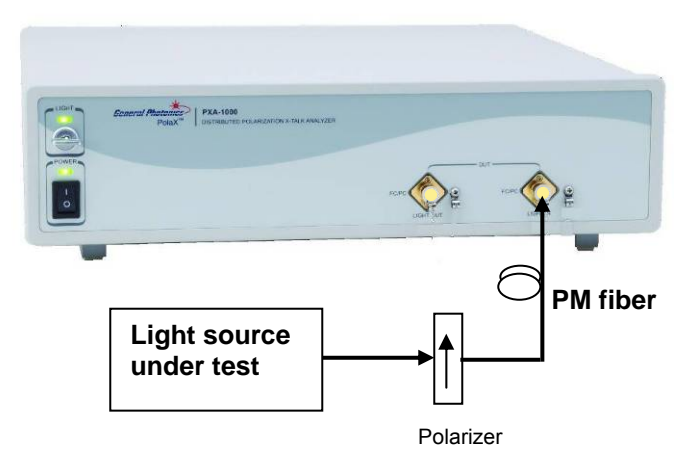

**Figure 18 Setup for coherence length measurement** 

#### **Coherence Length Measurement Procedure**

- 1. Connect light source under test to a PM pigtailed polarizer, then connect the polarizer's PM output to the PXA-1000's input connector.
- 2. On the measurement information section on the right side of the screen, select the curve (A,
	- B, or C) on which to display measured data.

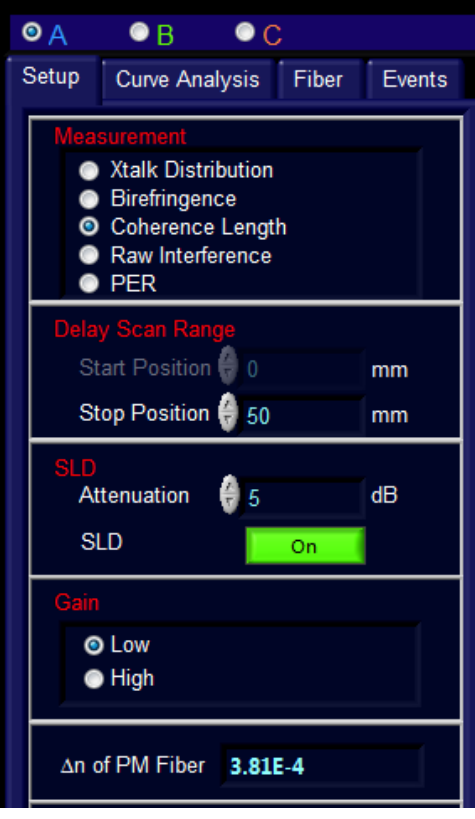

- 3. Select "Coherence Length" from the Measurement menu on the Setup tab.
- 4. The coherence length measurement uses the default delay range settings.
- 5. Check the light source power level.
	- a. Click the "Power Monitor" button on the lower left side of the screen.

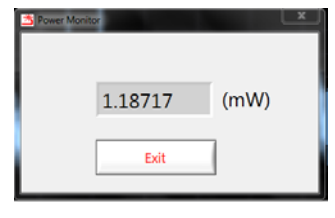

Check that the optical power is at an appropriate level. Power  $\sim$ 1mW or so usually works well. If the power is too high or too low, change the power level of the light source (if possible) and check the power again.

- 6. The coherence length measurement uses the default gain setting.
- 7. Click the "Run" button at the bottom of the screen or press the F2 function key on the computer keyboard to start the measurement. During measurement, the message "Coherence

length is being measured" will be displayed in the message box at the bottom left of the screen, and the status of the measurement will be indicated by the progress bar.

8. When the measurement is finished, the message "Coherence length measurement is done" is displayed in the message box at the bottom left of the screen.

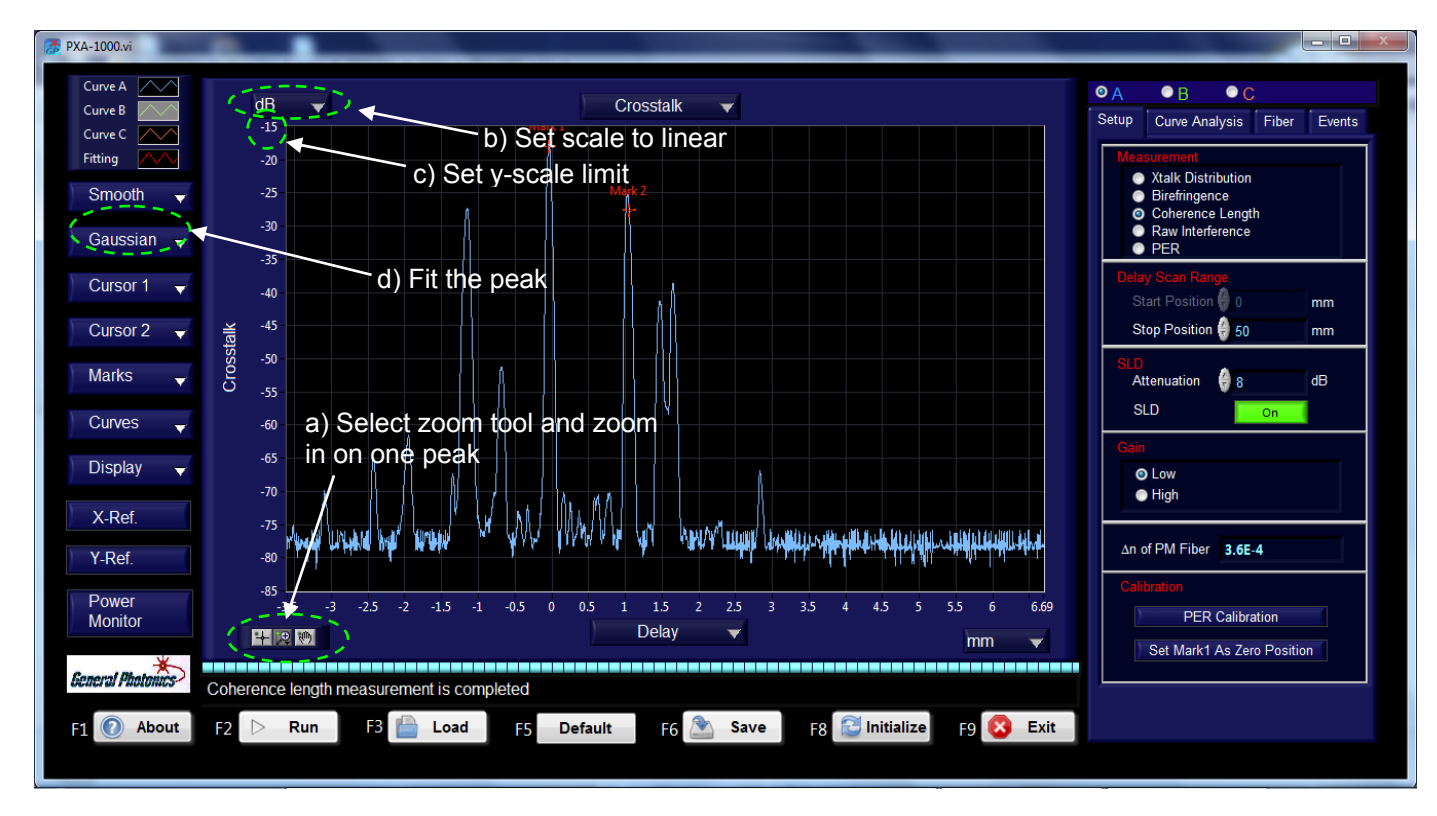

#### **Figure 19 Initial data display after coherence length measurement Plot shows crosstalk (dB) vs. delay (mm).**

- 9. The plot will show the crosstalk (dB) vs. delay (mm).
	- a. Select and zoom in on one peak from the measured curve (see section 3.5 for details on zooming the graph). For best results, choose a peak with a good shape that does not overlap with other peaks.
	- b. Set the y-scale to linear using the y-scale pull-down menu at the top left of the plot.
	- c. If necessary, change the y-scale limits by selecting the value of the upper y-scale limit and typing in a new value, then pressing ENTER.
	- d. From the "Gaussian" pull-down menu on the left of the screen, select the Gaussian fitting option for the active curve (curve A in the example is displayed as a red line on the plot and the fitting parameters are displayed in the Curve Analysis tab on the right of the screen. above). The calculated coherence length will be displayed in the message box at the bottom of the screen. The corresponding Gaussian fitting curve

<span id="page-37-0"></span>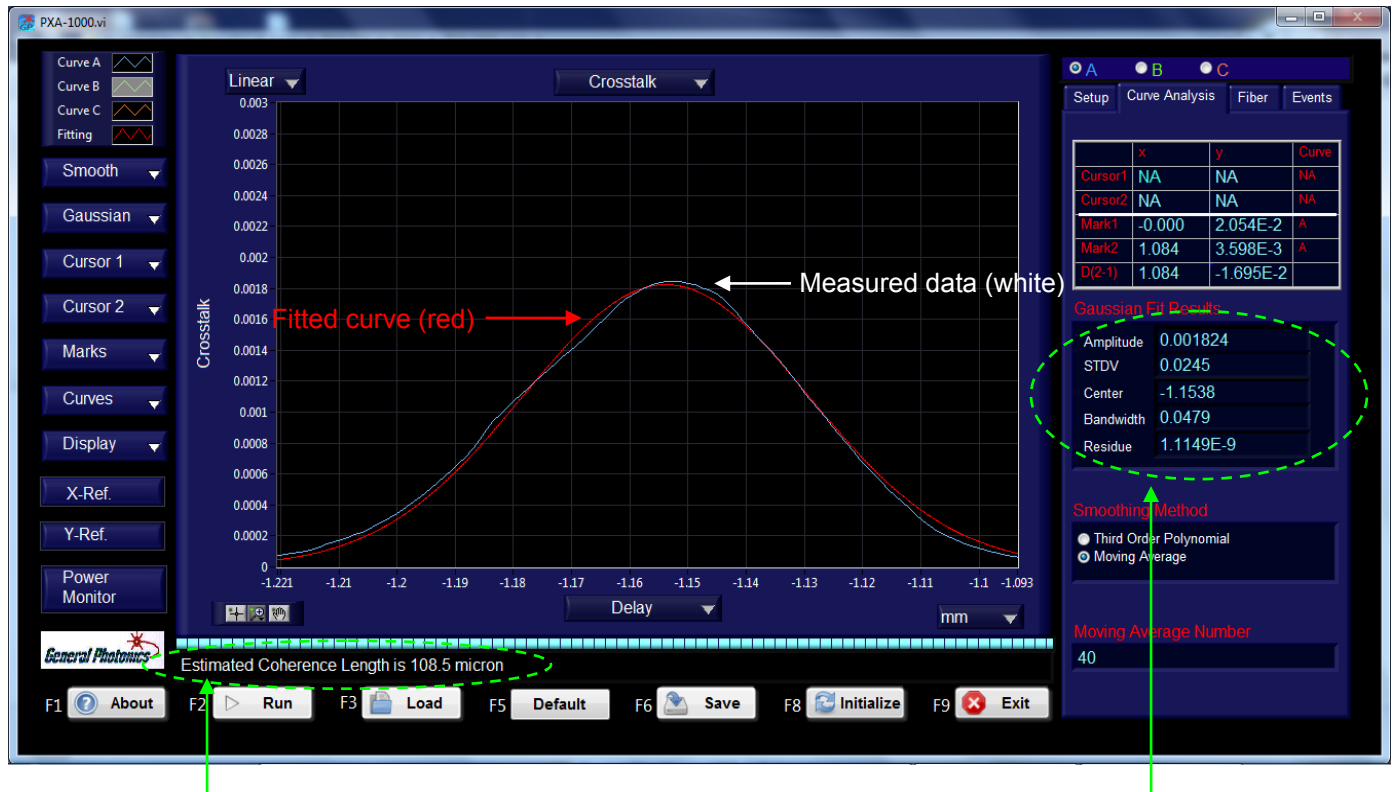

Estimated coherence length Gaussian fitting parameters

#### **Figure 20 Coherence length measurement results after curve fitting**

#### **Polarization Extinction Ratio (PER) Measurement (System)**

In addition to the PER measurement from the crosstalk data, the PXA-1000 has a quick system PER measurement function that can be used to check a measurement setup before doing crosstalk cha racterization of a device or fiber under test.

In gen eral, this function gives the same PER value as the "PER including internal fiber" calculated from the distributed polarization n crosstalk measurement.

#### **Measurem ent Principle**

For the qui ck PER measurement, the PXA-1000 uses an optical switch to block or transmit slow axis-aligned light. Assuming that the measured light powers are P<sub>total</sub> and P<sub>fast</sub>, respectively, when the sl ow axis is unblocked or blocked, the PER of the system including the PM fiber under test can be cal culated by

$$
PER = -10 \left| \log \left( \frac{P_{\text{fast}}}{P_{\text{total}} - P_{\text{fast}}} \right) \right| \tag{8}
$$

It shoul d be noted that the measured PER includes the x-talk generated by the misalignment at both the input and output connectors, so the measured PER is not equal to the PER of the PM fiber under test.

#### **Setup for PER Measurement**

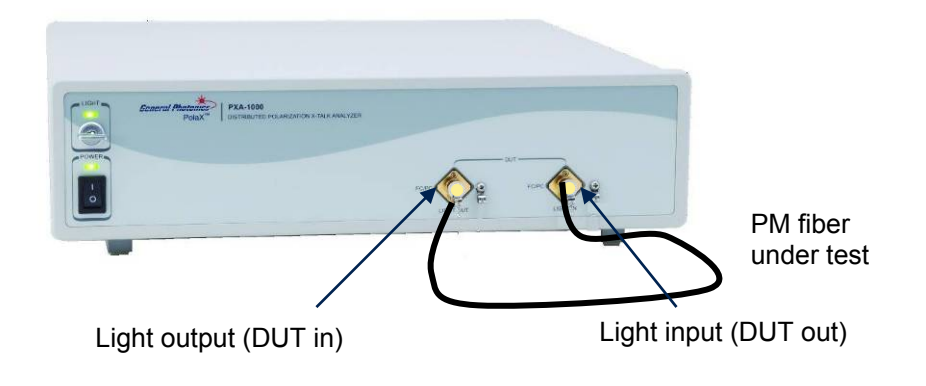

#### **Figure 21 Setup for PER measurement**

#### **PER Measurement Procedure**

- 1. Connect DUT as shown in Figure 21.
- 2. Select "PER" from the Measurement menu on the Setup tab.

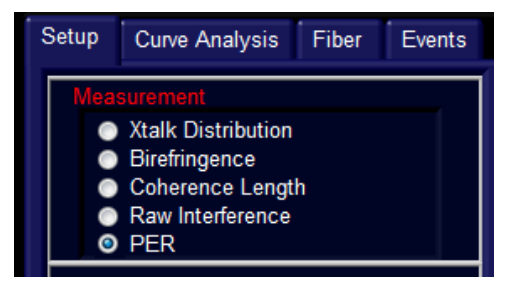

- 3. Click the "Run" button at the bottom of the screen or press the F2 function key on the com puter keyboard to start the measurement. During measurement, the message "PER is being measured" will be displayed in the message box at the bottom left of the screen.
- 4. When the measurement is finished, the measured PER will be displayed in the message box at the bottom left of the screen.

-------------------Measured PER is 16.82dB

### <span id="page-40-0"></span>**3.5 Advanced Data Analysis**

#### **Graph Operations**

Using the graph operation functions shown in Figure 22, the user can zoom in and out in the data plot, use cursors to read the coordinates of measured points, place two markers on the curves and measure the coordinate differences between the two markers.

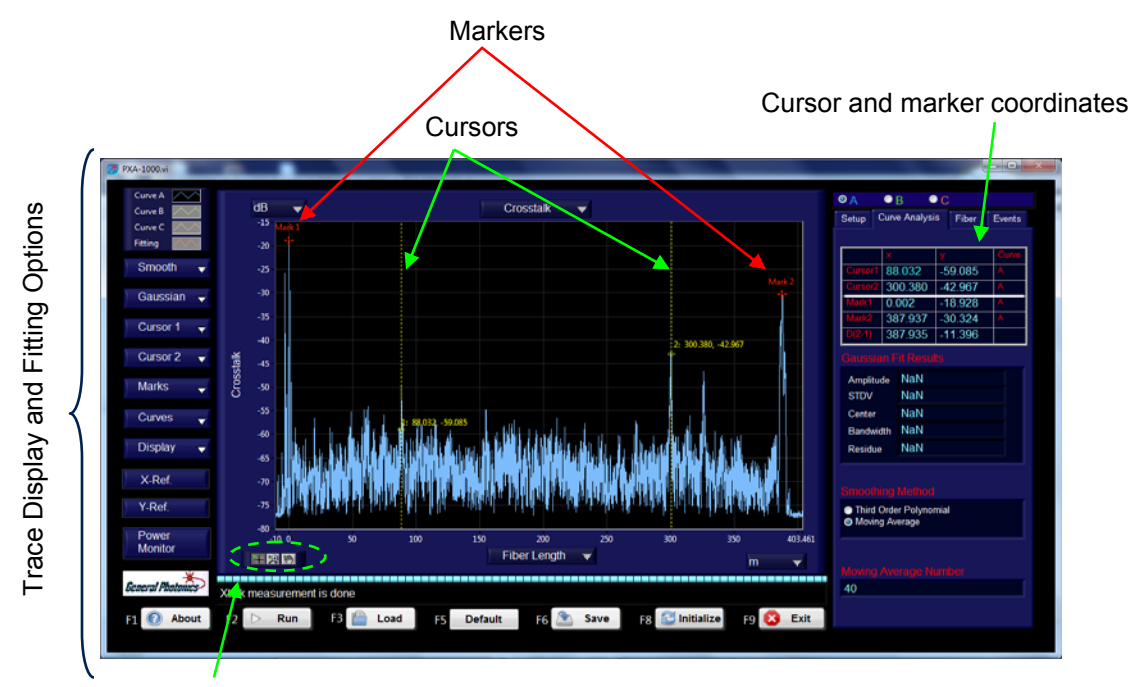

Graph palette

**Figure 22 Graph operations interface** 

#### **Graph Palette**

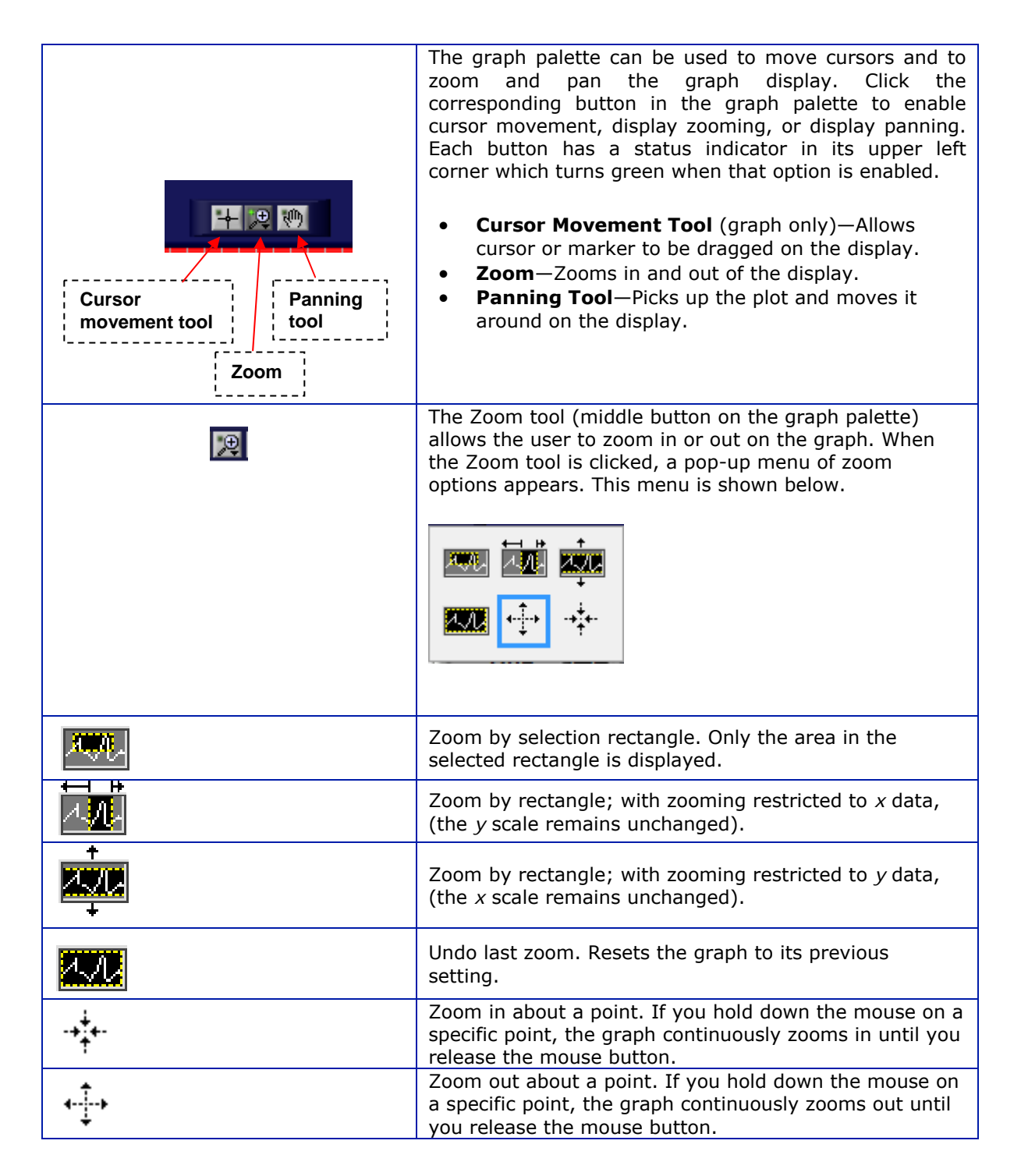

#### **Graph Scale Options**

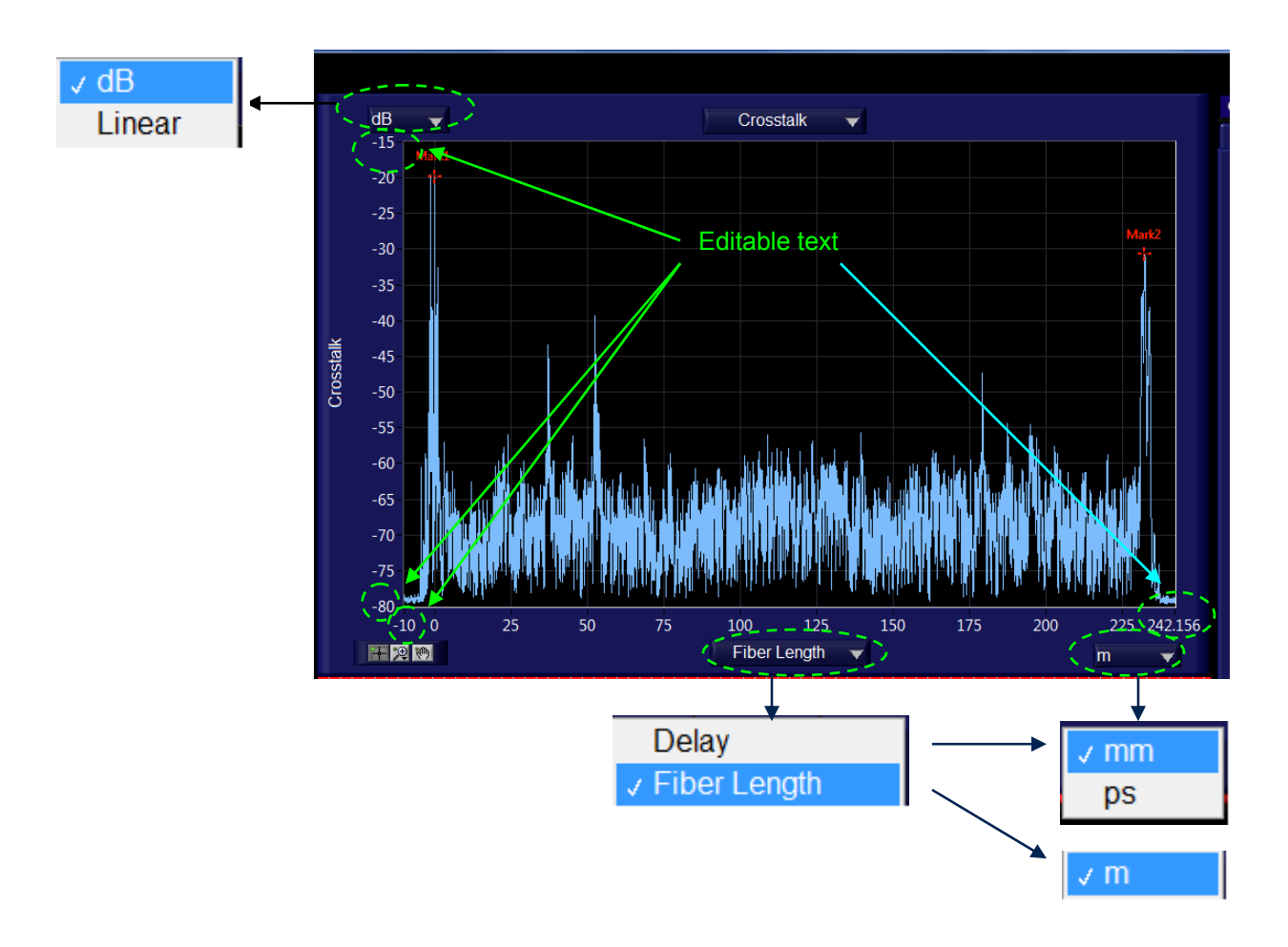

#### **Figure 23 Graph scale options**

The y axis parameter is always crosstalk or interference amplitude. The scale of the plot can be log scale (dB) or linear. The default is log scale, because smaller peaks may not be visible in linear scale; however, linear scale is useful for viewing some data and for curve fitting.

The x axis parameter can be the position along the fiber (fiber length) or the delay. The default parameter depends on the measurement being made. If the x parameter is fiber length, it will be expressed in meters. If the x-parameter is delay, it can be displayed in terms of length (mm) or time (ps).

Both the  $x$  and  $y$  scale limits can be edited by selecting the text and typing in new values. This can be a more precise way of rescaling the plot than using the zoom options.

#### **Cursor Options**

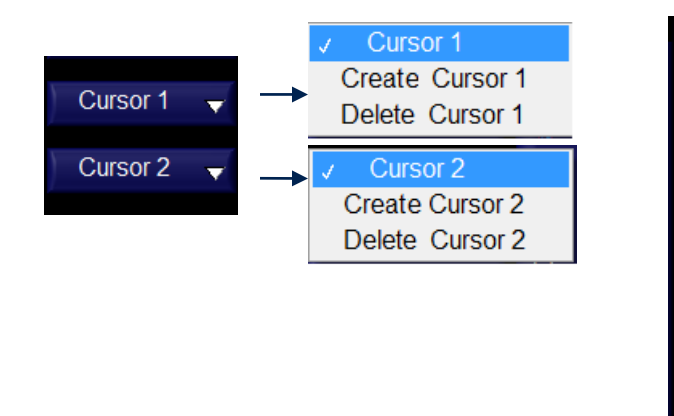

Curve A is selected

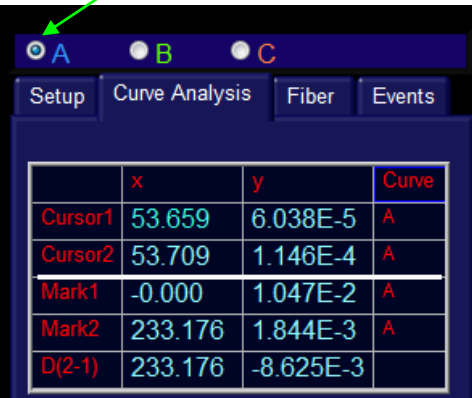

Cursor pull-down menus **Curve Analysis** Curve Analysis

#### **Fig ure 24 Cursor control**

The cursor pull-down menus on the left side of the screen allow the user to add or delete cursors. Selecting "Create Cursor x" from a cursor menu causes the corresponding cursor to appear on the plot. With the cursor-movement tool  $\Box$  selected, the cursor can be moved to different positions on a measured curve using the mouse. The coordinates  $(x, y)$  of the current cursor position will be displayed next to the cursor. The  $(x, y)$  coordinate display can also be moved with the mouse. The cursor coordinates are also shown in the table on the Curve Analysis tab on the right side of the screen.

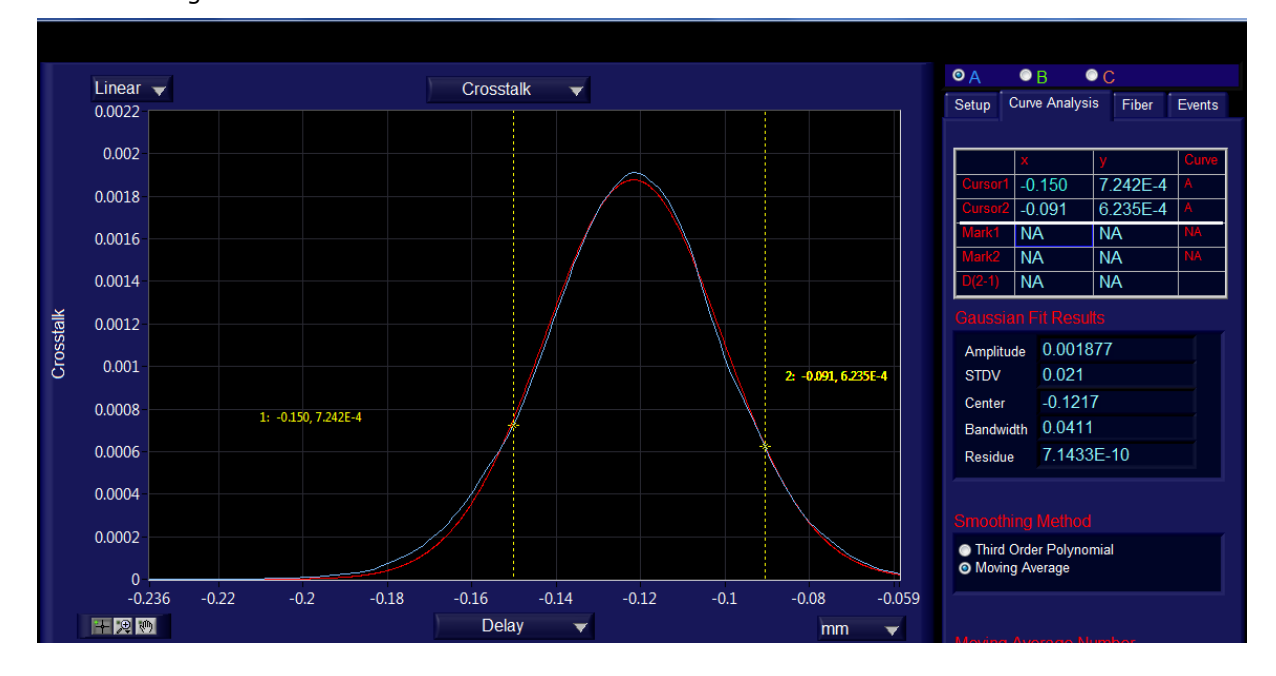

If there is data for more than one curve on-screen, the user can select which curve's coordinates will be displayed for a particular cursor position. In the example shown in Figure 24, curve A is selected, so the cursor coordinates displayed on the plot and in the curve analysis table are the coordinates on curve A that correspond to the current positions of cursor 1 and cursor 2. If the user selects curve B, the coordinates displayed will be those that correspond to the cursor positions on curve B. This is useful for comparing peak heights or widths on different curves.

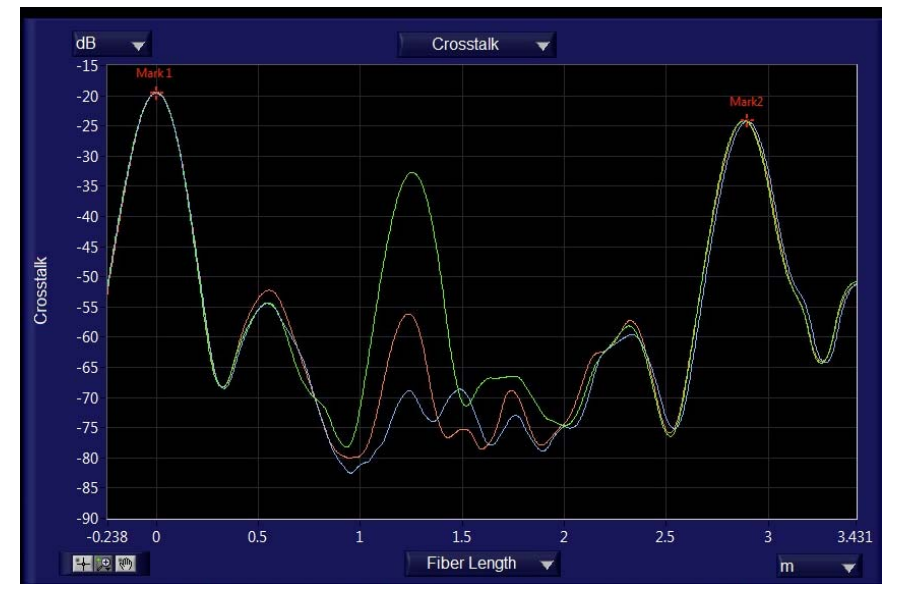

For example, in the plot above, curves A, B, and C are the measured crosstalk in the same test fiber with different amounts of pressure applied at a particular point. The effects can be compared by placing a cursor at the peak in the center of the plot and switching the curve selection between A, B, and C.

Cursors can also be used to update the fiber range to be used for PER calculation and peak detection. After a crosstalk measurement is made, the PER will be calculated for the FUT between Marker 1 and Marker 2 (PXA-1000 input and output connectors, respectively). This is also the range used for peak detection for the Events table. The user can select a more limited range to be used fo r the PER measurement and peak detection by dragging a cursor to the desired position on the screen. Then, click "Calculate PER of FUT" to recalculate the PER over the new range. The Events table will also update to cover the new range. the plot, then clicking on "Set Fiber START" or "Set Fiber END" on the Fiber tab on the right side of

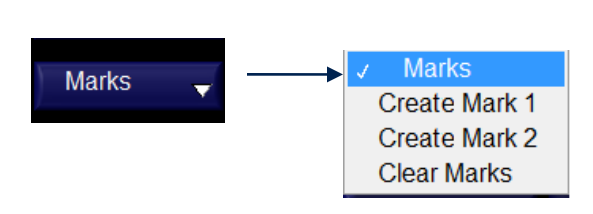

#### **Marker Options**

The marker pull-down menu on the left side of the screen allows the user to add or delete markers. Selecting "Create Mark x" from the menu adds (or moves, if the marker is already onscreen) the specified marker at the current active cursor position. If both cursor 1 and cursor 2 are on-screen, the active cursor position is the position on the selected curve of the cursor that was most recently moved. The coordinates of the markers are displayed in the table at the top right of the screen. The coordinate differences between the two markers are automatically calculated and displayed in the bottom line of the table on the Curve Analysis tab on the right side of the screen.

Unlike the cursors, the marker coordinates do not change with curve selection. In fact, the two markers can be placed on different curves. This is also useful for calculating differences in position or amplitude of crosstalk events on different curves.

#### **Curve Smoothing**

In most cases, curve smoothing is not necessary, but occasionally, it can be useful to help enhance hard-to-resolve crosstalk features.

The bottom section of the Setup tab allows the user to select the smoothing method to be used, and for the moving average method, to specify the moving average number. Smoothing can be appl ied to or removed from one or more curves from the pull-down menu at the left of the screen.

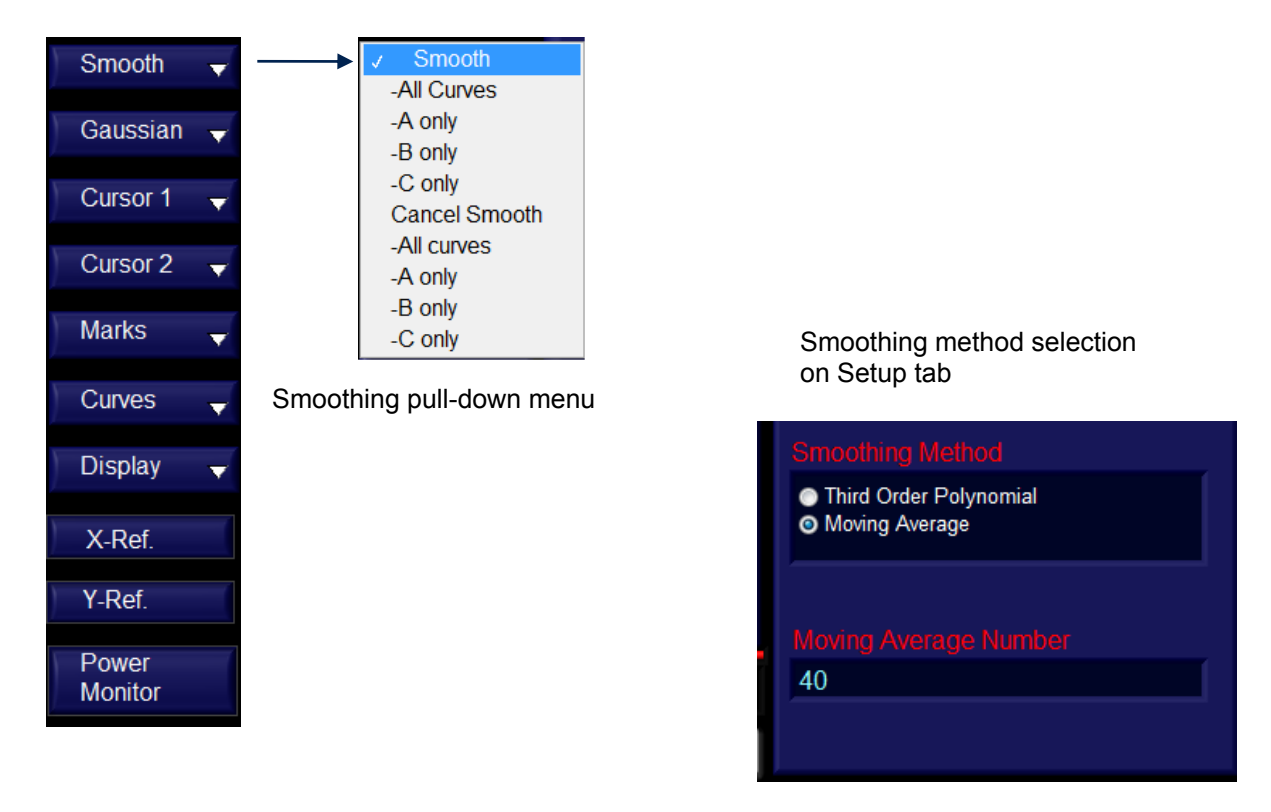

The third-order polynomial method is useful to resolve detailed features of peaks. It fits the peaks with no changes to peak widths.

<span id="page-46-0"></span>The moving average method can change the width and amplitude of crosstalk peaks, so it is not recommended for detailed analysis of individual peaks. However, it is useful for separating crosstalk features from noise when the noise is too high.

#### **Gaussian Fit**

The Gaussian Fit function was described in the Coherence Length Measurement section. Besides its use for light source coherence length measurement, it is also useful for characterizing individual crosstalk peaks. It can be used to determine the center and width of a particular peak.

#### **Data Interpretation**

Figure 25 shows a typical x-talk measurement curve. Marker 1 and Marker 2 show the xtalk peaks generated by the input and output connectors, respectively, of the PXA-1000. The curve between the two markers represents the x-talk distribution of the PM fiber under test. There are also some small peaks outside the region bounded by the two markers. These are caused by x-talk reference points built into the system for x-talk calibration and from the misalignment between the polarizer chip and the pigtailed PM fiber.

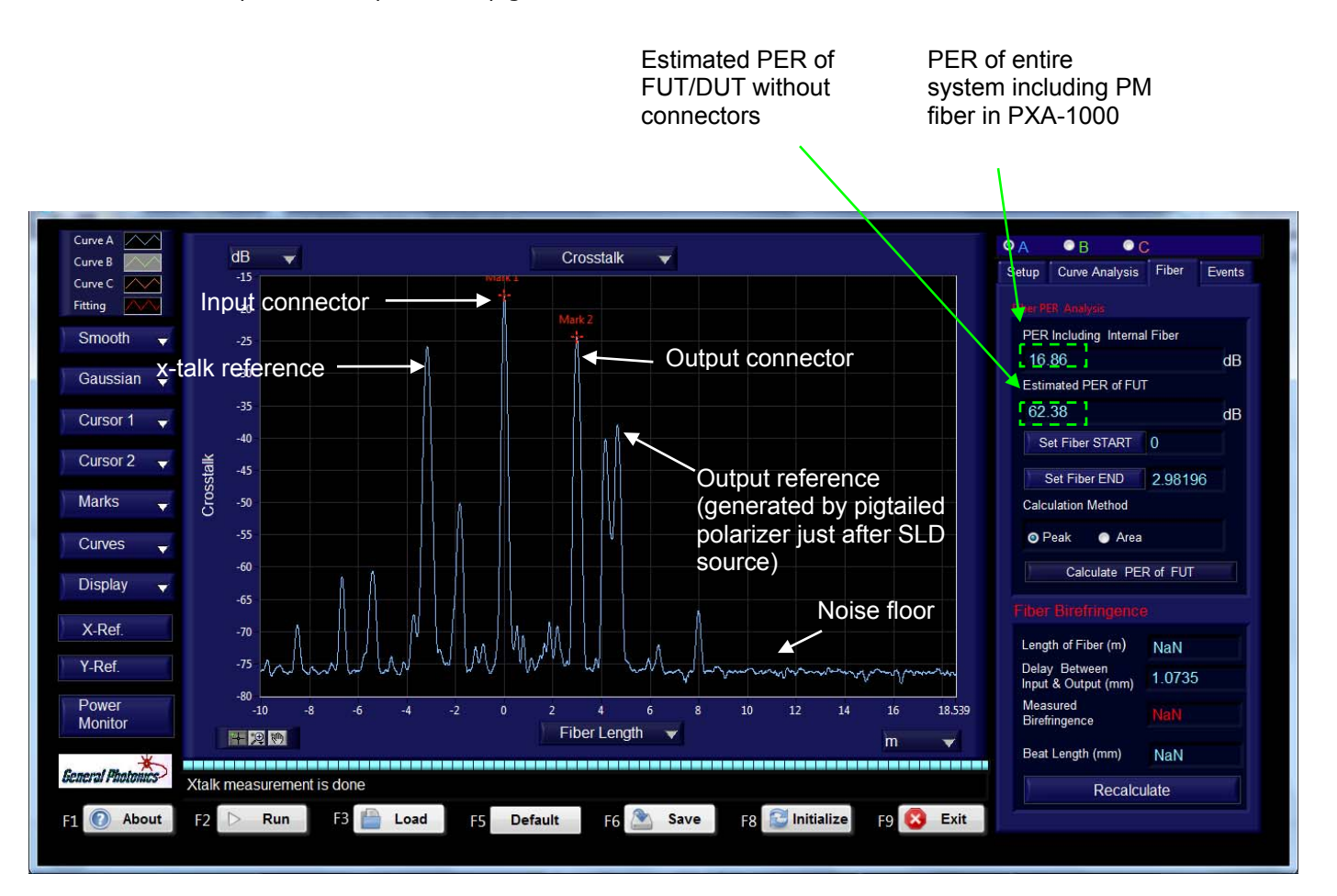

**Figure 25 Measurement example 1: 3m PM patchcord** 

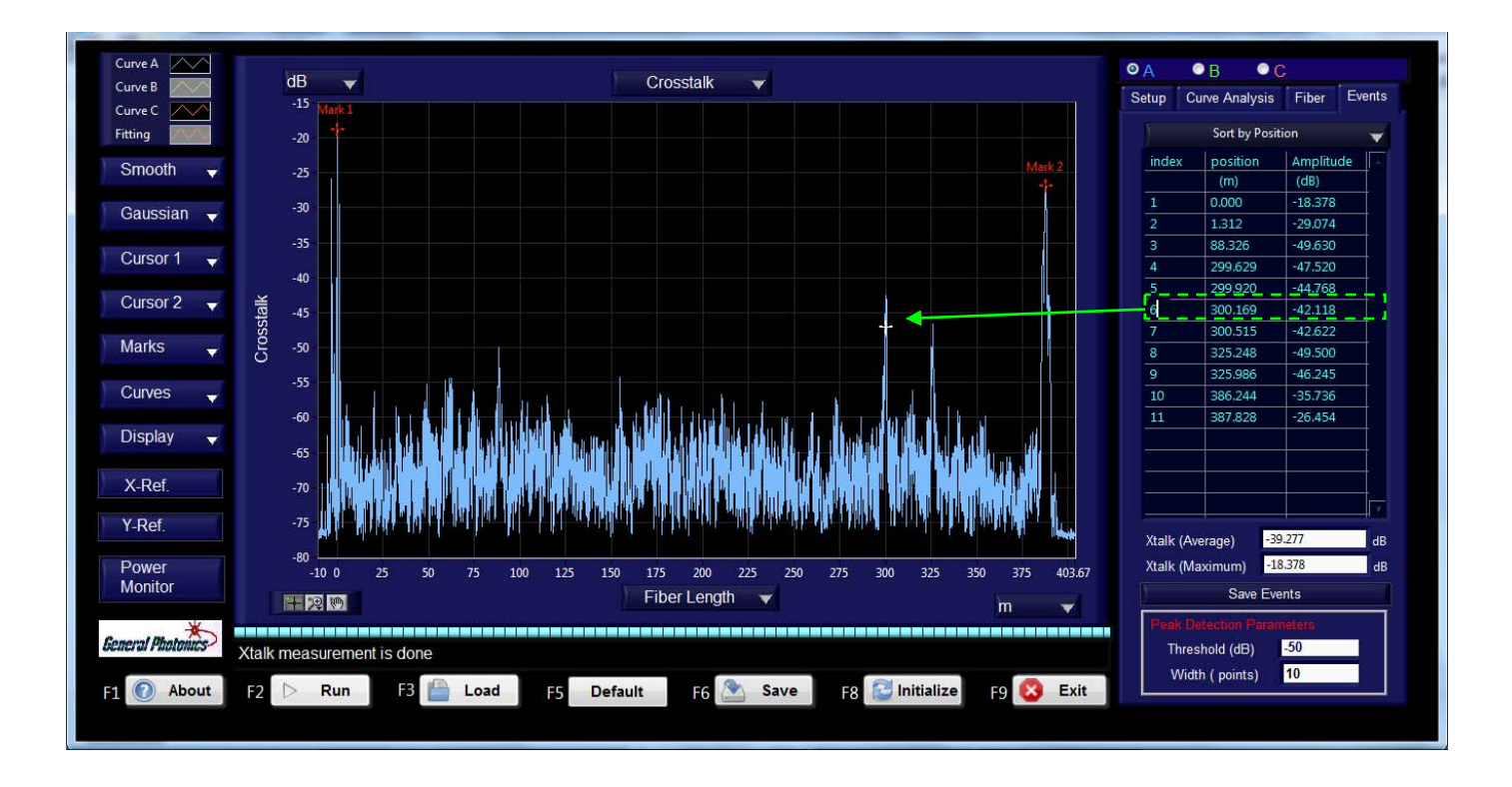

#### **Figure 26 Measurement example 2: PM fiber coil**

Figure 26 shows the results of a distributed polarization crosstalk measurement of a fiber coil. Marker 1 and Marker 2 show the positions of the input and output connectors of the coil. Between them are several smaller crosstalk peaks at semi-regular intervals, possibly due to winding defects.

The table in the Events tab on the right of the screen summarizes the crosstalk peaks within the analysis area defined by Markers 1 and 2 that meet the threshold conditions. The "Sort by" pull-down menu at the top of the table allows the user to sort peaks by position or amplitude. In this example, the table lists the amplitudes and locations of all crosstalk peaks >−50 dB. Clicking on the index number of any peak in the table causes a cross-shaped marker to appear at that peak (the marker is at peak 6 in this example).

The average and maximum crosstalk, calculated from the peaks listed in the table, are shown below the table.

The threshold level can be changed by typing in the text box. After changing the threshold, press ENTER or click outside the text box to update the table to include peaks above the new threshold.

The peak analysis region can be redefined by moving Markers 1 and 2 on the curve to be analyzed. The table will update automatically.

The information in the table (index, position, and amplitude of crosstalk peaks) can be saved t o a file by clicking on the "Save Events" button. The user will be prompted for a filename and location to which to save the data. The saved data file will have file extension ".pks" to avoid

confusio n with other types of data files, but it can be opened using applications such as Notepad or Excel.

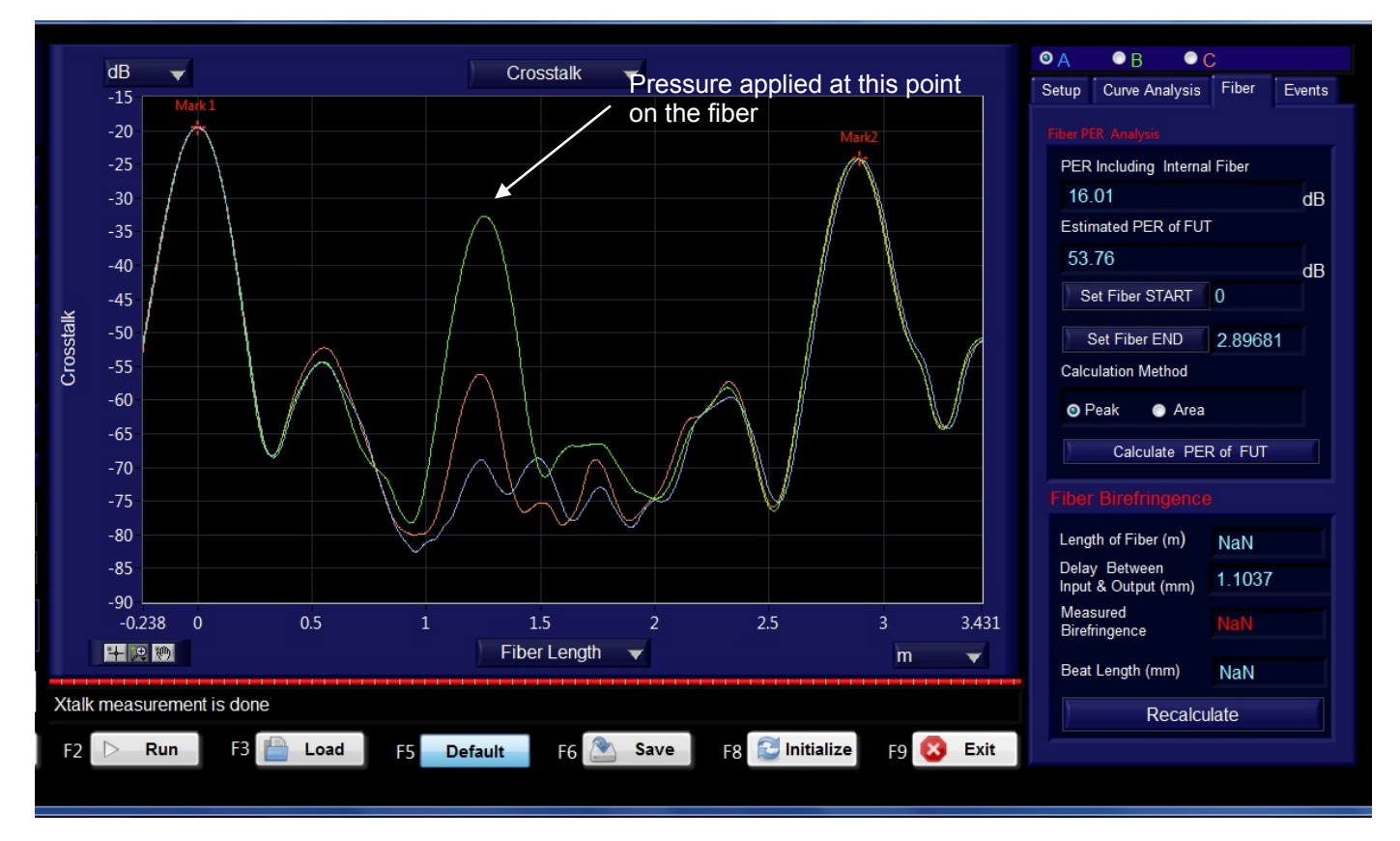

Figure 27 Measurement example 3: PM patchcord with 900µm loose tube, with different amounts of **pressure applied over a 1cm section of fiber.** 

 **Curve A (blue): no pressure applied. ): 1kg applied Curve B (green Curve C (red): 500g applied** 

Figure 27 illustrates how the PXA-1000 can detect changes in crosstalk in a fiber due to environmental factors. It shows 3 consecutive crosstalk measurements of a PM patchcord with 900µm jacket, with different weights placed over a particular 1cm section of the fiber. Curve A (blue) is the baseline measurement with no weight applied. Curve C (red) shows the same fiber with a 500g weight placed on it. The weight causes crosstalk of about −55 dB at the point where it was applied, but the rest of the curve is relatively unchanged. Curve B (green) shows the same fiber with a 1kg weight placed on it at the same point. The crosstalk at that point increases to almost −35 dB.

Note that many factors can affect the amount of crosstalk caused by pressure on a fiber, including the axis along which the pressure is applied (for example, pressure applied along the slow or fast axis of a fiber will have a different effect than the same pressure applied along an axis 45° between the fiber axes), how much the fiber is insulated from the pressure (jacketing, etc.), and whether the pressure is applied to a discrete point or distributed over a longer length of fiber.

#### **Saving Data**

<span id="page-49-0"></span>Data from any completed measurement can be saved to a file using the "Save" button (F6). The user will be prompted to specify which curve is to be saved:

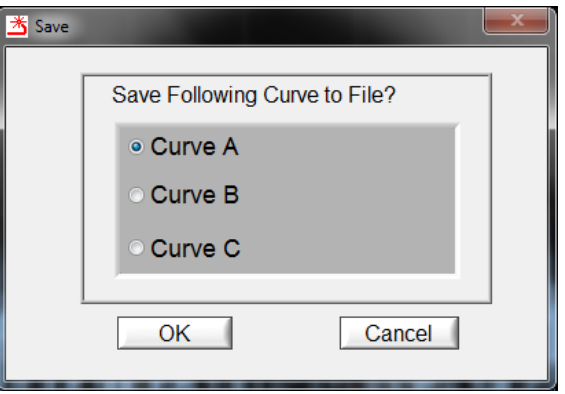

Select the desired curve and click "OK".

The user will be prompted for a filename and location to which to save the data. The saved data file will have file extension ".pxa" to avoid confusion with other types of data files, but it can be opened using applications such as Notepad or Excel.

Saved curve data (with file extension ".pxa") can be loaded for display, further analysis, or comparison with other curves by using the "Loa d" button (F3). The software can be used for display and anal ysis of saved data without the PXA-1000 connected to the computer.

#### <span id="page-50-0"></span>**3.6 PER and Position Reference Calibrations (Optional Feature)**

To ensure maximum accuracy and repeatability, General Photonics recommends periodic factory calibration of the PXA-1000. However, an option is available for users to quickly reestablish the PER measurement and input connector position references.

Note: These user calibrations write to the system file, so they must be done carefully.

#### **X Position Reference**

#### **X-talk and position references in the PXA-1000**

In order to calibrate the x-talk in the PXA-1000, a standard coupling point is built into the optical path just after the input connector. Its position and coupling ratio (x-talk) have been factory calibrated and stored in the PXA-1000 system files. After every x-talk measurement, the PolaX control software automatically locates the reference point position and adjusts the y-position of the measured trace such that the x-talk at the reference point matches the calibrated value. Then, the software automatically locates the input connector and sets its x-axis position to zero. Therefore, the x-position of a coupling point indicates its distance from the input connector of the PXA-1000.

#### **Re-establishing the X=0 position reference**

Under normal circumstances, the PXA-1000 places Marker 1 at the input connector position and references the x-axis of the plot such that the input connector position corresponds to  $X = 0$ .

If the x-reference becomes corrupted such that the PXA-1000 consistently misidentifies the position of the input connector, the user can re-establish the x-reference using the "Set Mark1 as Zero Position" function in the "Calibration" block at the bottom of the Setup tab on the right side of the screen. The procedure is as follows:

- 1. Connect a good PM patchcord, for which the input connector peak can be easily identified, as the DUT.
- 2. Follow the standard procedure for a distributed polarization crosstalk measurement.

3. Identify the peak corresponding to the input connector and place Marker 1 on that peak.

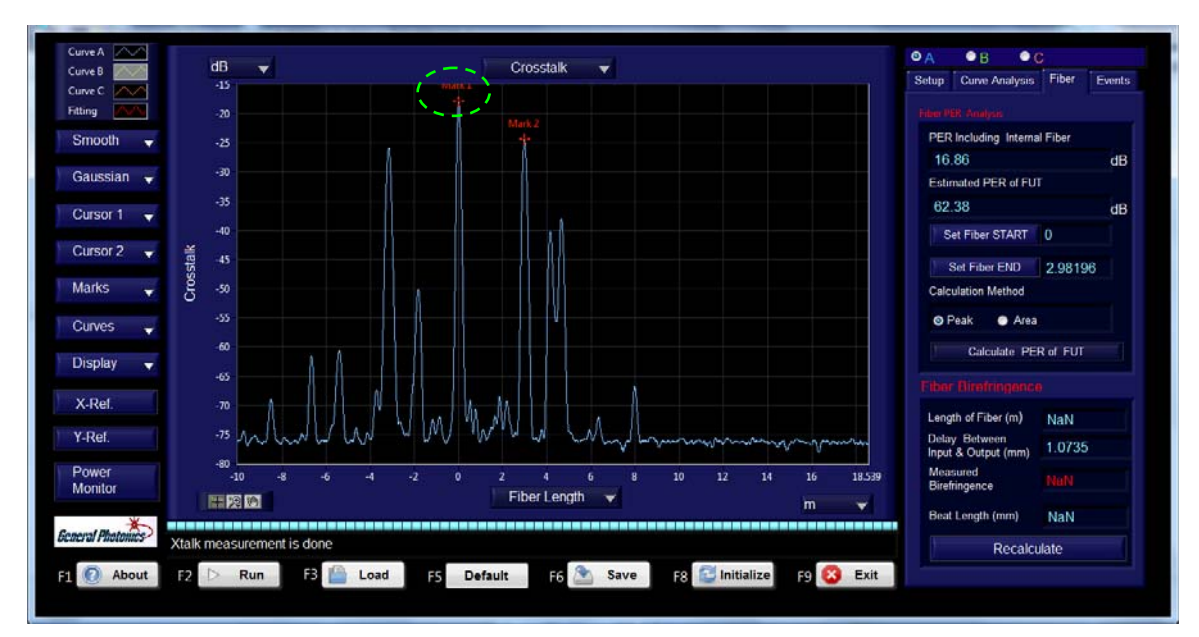

4. Click "Set Mark1 as Zero Position" at the bottom of the Setup tab.

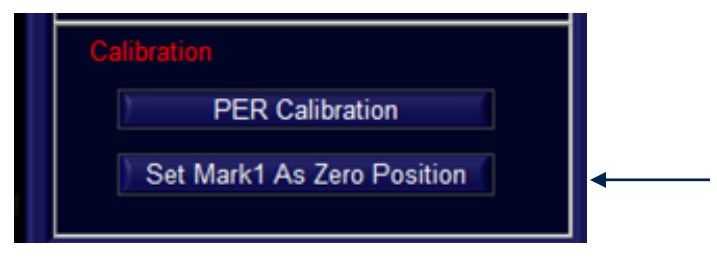

5. You will be prompted for a password.

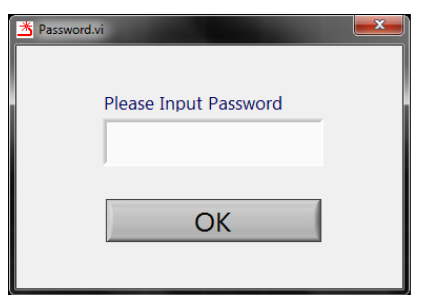

6. Enter the password and click "OK". The Marker 1 position will be set as the system xreference.

### **PER Reference**

<span id="page-52-0"></span>General Photonics can provide an optional 0-dB PER calibration artifact for users to verify and, if necessary, re-establish the PXA-1000's PER reference.

The procedures are as follows:

#### **PER Verification**

- 1. Connect the 0-dB PER artifact as the DUT. Make sure connectors are clean, connections are good, and fibers are stationary.
- 2. Run the PER measurement. If the measured system PER is ≤0.2 dB, the PXA-1000 does not require PER calibration.

#### **Re-establish the PER reference**

1. Click "PER Calibration" at the bottom of the Setup tab.

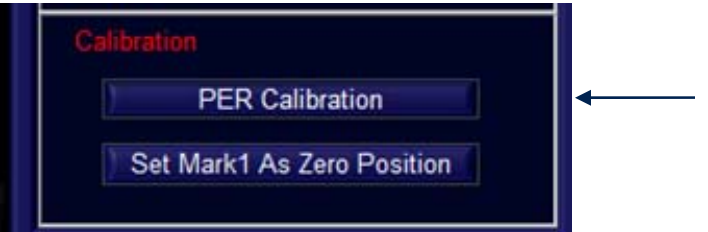

2. You will be prompted for a password.

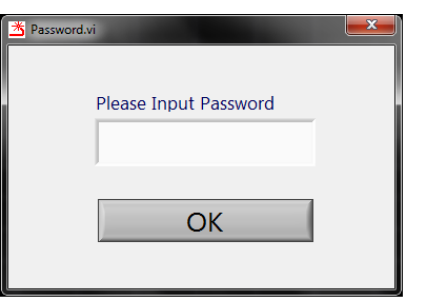

3. Enter the password and click "OK". You will be prompted to connect the 0-dB PER artifact.

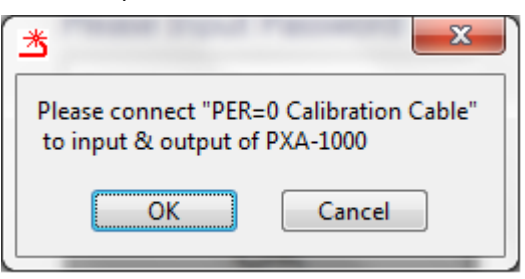

- 4. Connect the 0-dB PER artifact as the DUT. Make sure connectors are clean, connections are good, and fibers are stationary. Click "OK".
- 5. The PXA-1000 will perform a measurement and recalibrate its PER reference. When it is finished, the progress bar and message box at the lower left of the screen will indicate that the process is finished.

# <span id="page-53-0"></span>**3.7 Troubleshooting**

The following table lists some common issues and probable causes.

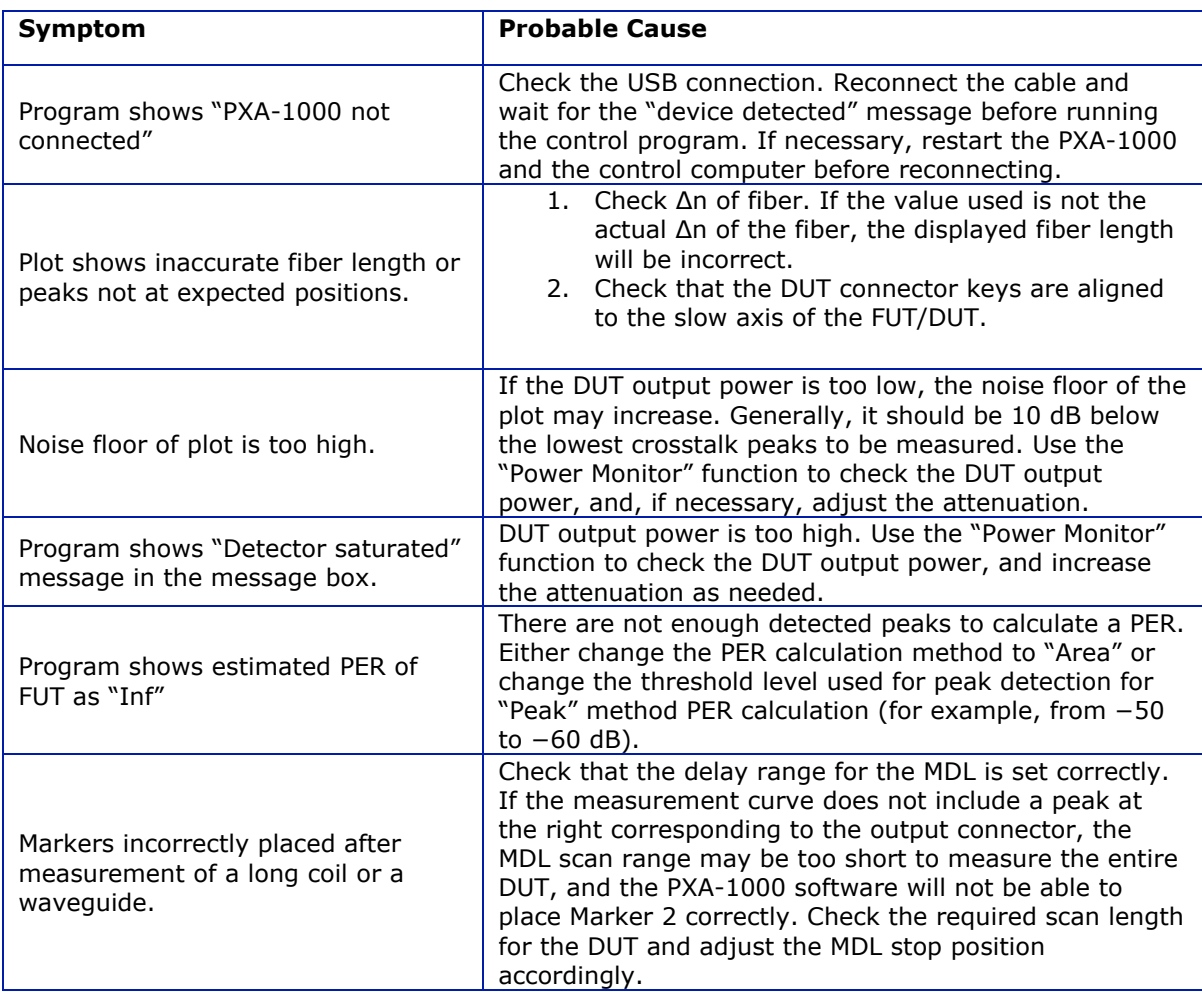

# <span id="page-54-0"></span>**Section 4.0 Specifications**

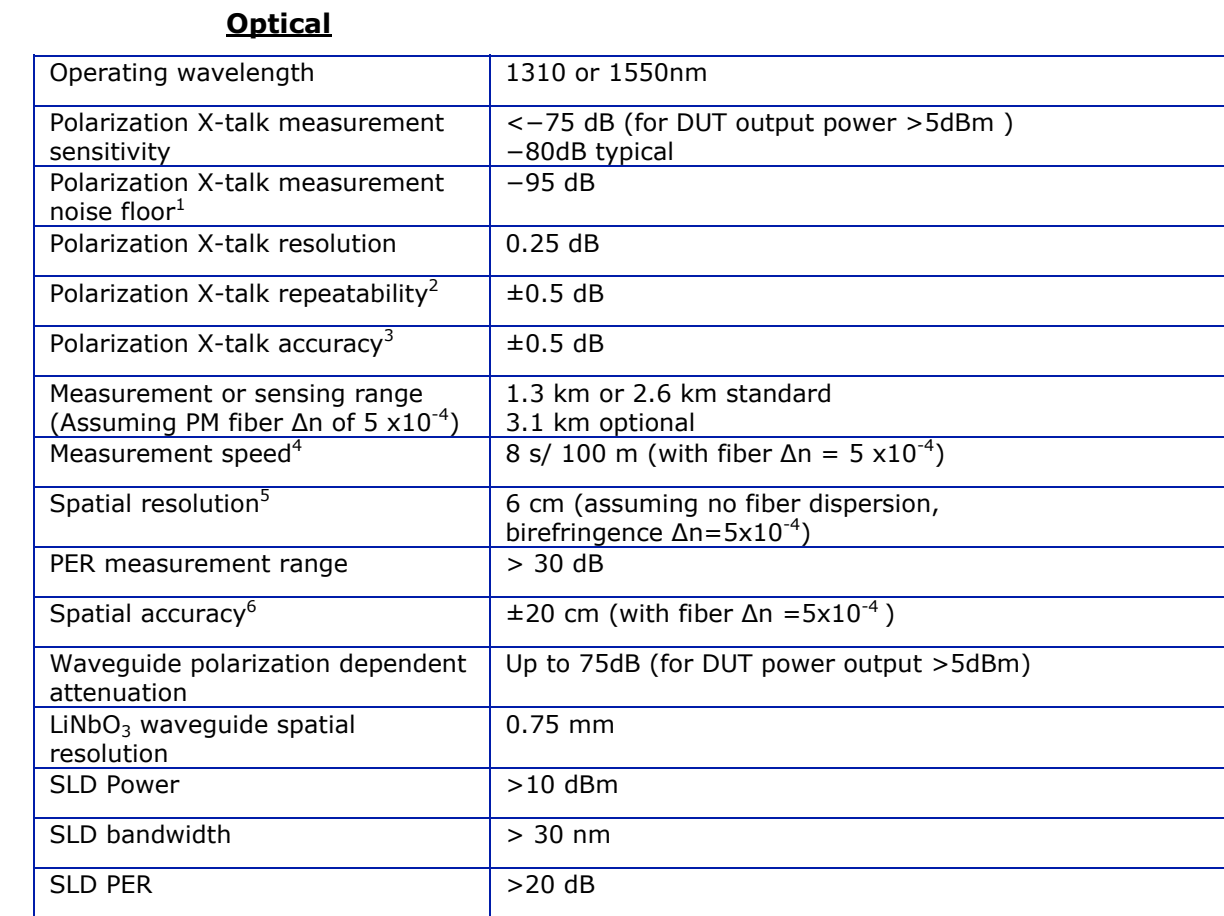

# **Electrical/Communication**

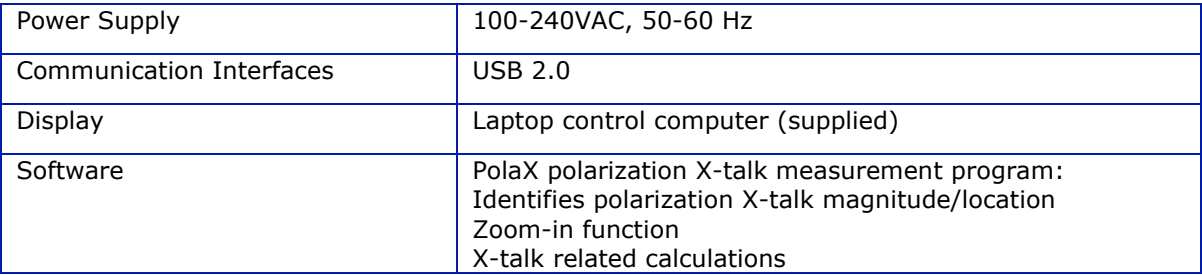

### **Physical and Environmental**

<span id="page-55-0"></span>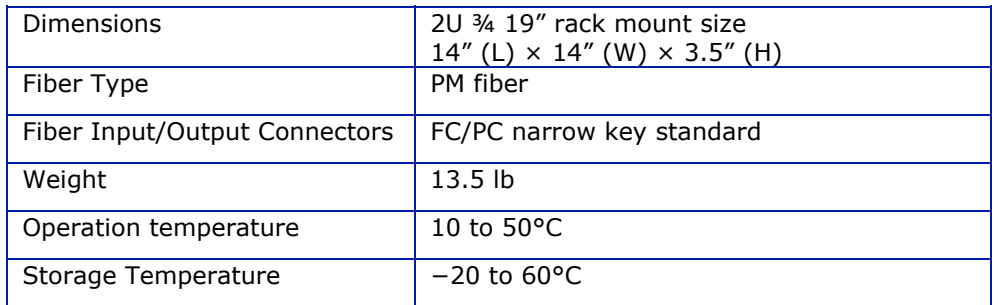

Notes:

Specifications listed in table apply for standard 1550 or 1310nm operation at  $23\pm5^{\circ}$ C.

- 1. Defined as the system noise displayed on the polarization X-talk curve if the input power is disconnected during a measurement for which the DUT output power is >5dBm.
- 2. Defined as the standard deviation of twenty successive measurements of the amplitude of an X-talk peak between −15 and −40 dB.
- 3. At 23  $\pm$  5°C. Guaranteed by design and calibration in manufacturing process.
- 4. Average speed for full-length scan.
- 5. Defined as the minimum resolvable distance between two polarization X-talk points of equal amplitude, based on Sparrow Criterion (two peaks of equal height overlap at 3dB point, resulting in a flat-top curve) and measured when the peaks are between −15 and  $-40$  dB.
- 6. Defined as the standard deviation of twenty successive measurements of the distance of an X-talk peak of height between −15 and −40 dB from the X-talk peak induced by the input connector (zero position).

### <span id="page-56-0"></span>**Appendices**

#### **Appendix 1.0 Comparison of PXA-1000 to Traditional White Light Interferometer**

It is well known that only the two eigenpolarization modes  $HE_{11}{}^s$  and  $HE_{11}{}^f$  can propagate in polarization maintaining fiber. HE<sub>11</sub><sup>s</sup> is polarized along the slow axis and HE<sub>11</sub><sup>f</sup> along the fast axis of the fiber. After traveling through a piece of PM fiber, an input wave packet is split into a series of small wave packets separated in time because of the birefringence and mode coupling of the PM fiber. This section describes a simple model to simulate the wave packets aligned to the slow and fast axes of the fiber. Assume that the light input to the PM fiber has no fast axis component and that there are three coupling points  $x_1$ ,  $x_2$  and  $x_3$  along the fiber (see Figure 28). It should be emphasized that light is coupled not only from the slow axis to the fast axis, but also from the fast axis to the slow axis at each coupling point; therefore, the resulting wave packet series will include wave packets caused by multiple couplings.

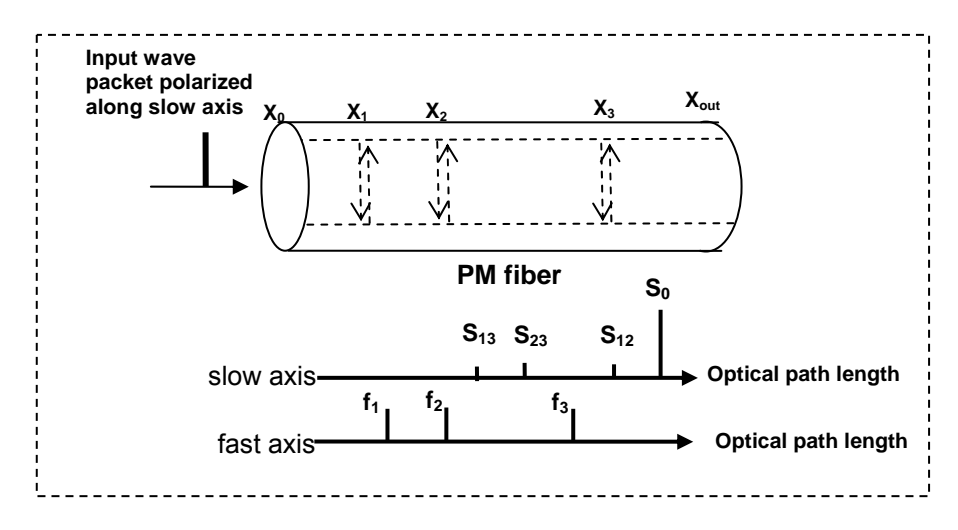

Figure 28 Wave packet sequence generated by coupling between slow and fast axis

Figure 28 shows the significant output wave packets at the end of the fiber ( $x_{\text{out}}$ ).  $S_0$  is the principal wave packet, aligned to the slow axis.  $f_1$ ,  $f_2$ , and  $f_3$  are wave packets aligned to the fast axis, generated by first-order coupling.  $S_{12}$ ,  $S_{23}$ , and  $S_{13}$  are wave packets aligned to the slow axis, generated by second-order coupling.

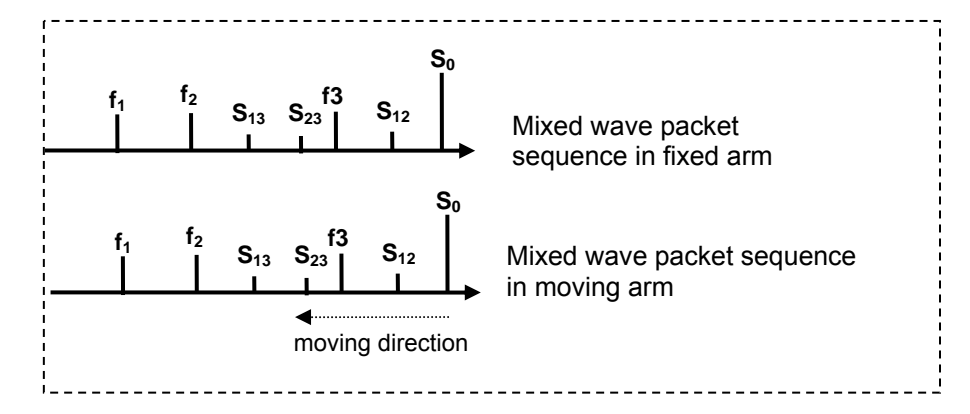

**igure 29 Wave packet sequence in traditional interferometer after passing a 45°-oriented analyzer F**

fast axes will be mixed together (see Figure 29). If this mixed light is input to an interferometer, a changed. Table 1 lists all possible interference peaks for the example shown in Figure 28. Only the After passing through a  $45^{\circ}$  oriented analyzer, the wave packets aligned to the slow and series of interference peaks can be observed as the delay in one arm of the interferometer is peaks generated by the interference between  $S_0 \leftrightarrow f_1$ ,  $S_0 \leftrightarrow f_2$ , and  $S_0 \leftrightarrow f_3$  represent the coupling points  $x_1$ ,  $x_2$  and  $x_3$ . The other peaks listed in Table 1 are ghost peaks that can cause errors in the identification of coupling points. They can also be superimposed on the real peaks, reducing the xtalk measurement accuracy.

patented technique to prevent the zero order, second order and most higher order interference signals from being generated as the delay line scans (see Table  $1$ ). Consequently, the PXA-1000 is able to achieve higher position measurement accuracy, higher dynamic range and higher sensitivity than traditional white-light interferometers. In order to minimize the number and magnitude of ghost peaks, the PXA-1000 uses a

|                                            | Traditional White-light Interferometer                                                                                                    | PXA-1000                                                                          |
|--------------------------------------------|----------------------------------------------------------------------------------------------------|-----------------------------------------------------------------------------------|
| Zero-order interference                    | $S_0 \leftrightarrow S_0$ , $S_{12} \leftrightarrow S_{12}$ , $S_{23} \leftrightarrow S_{23}$ , $S_{13} \leftrightarrow S_{13}$<br>$f_1 \leftrightarrow f_1$ , $f_2 \leftrightarrow f_2$ , $f_3 \leftrightarrow f_3$                                                                                                    | <b>None</b>                                                                       |
| Interference from first<br>order coupling  | $S_0 \leftrightarrow f_1$ , $S_0 \leftrightarrow f_2$ , $S_0 \leftrightarrow f_3$                                                                                                    | $S_0 \leftrightarrow f_1$ , $S_0 \leftrightarrow f_2$ , $S_0 \leftrightarrow f_3$ |
| Interference from<br>second order coupling | $S_0 \leftrightarrow S_{12}$ , $S_0 \leftrightarrow S_{23}$ , $S_0 \leftrightarrow S_{13}$<br>$f_1 \leftrightarrow f_2$ , $f_1 \leftrightarrow f_3$ , $f_2 \leftrightarrow f_3$                                                                                                    | None                                                                              |
| Interference from higher<br>order coupling | $S_{12} \leftrightarrow f_3$ , $S_{12} \leftrightarrow S_{23}$ , $S_{12} \leftrightarrow S_{13}$<br>$S_{12} \leftrightarrow f_2$ , $S_{12} \leftrightarrow f_1$<br>$f_3 \leftrightarrow S_{23}$ , $f_3 \leftrightarrow S_{13}$<br>$S_{23} \leftrightarrow S_{13} S_{23} \leftrightarrow f_2$ , $S_{23} \leftrightarrow f_1$<br>$S_{13} \leftrightarrow f_2$ , $S_{13} \leftrightarrow f_1$ | most higher order<br>couplings are eliminated                                     |

**Table 1 Interference peaks for PM fiber model shown in Figure 28** 

### **Appendix 2.0 Spatial Resolution of PXA-1000**

<span id="page-58-0"></span>According to interference theory, the full width at half maximum (FWHM) of an interference single envelope can be calculated by

$$
\mathbf{I}_{FWHM} = \frac{2\ln 2}{\pi} \frac{\lambda_0^2}{\Delta \lambda} \approx 0.44 \frac{\lambda_0^2}{\Delta \lambda}
$$
 (9)

used for measurement. Thus, the spatial resolution of a PM fiber measurement can be obtained by where  $\lambda_0$  and  $\Delta\lambda$  are the center wavelength and spectral width, respectively, of the light source

$$
L_{resolution} = \frac{l_{FWHM}}{\Delta n} \tag{9}
$$

where Δn is the birefringence of the PM fiber.

For example, when  $\lambda_0 = 1310$ nm,  $\Delta \lambda = 30$ nm, and  $\Delta n = 5x10^{-4}$ , then the spatial resolution of the PXA-1000 will be about 5cm.

#### <span id="page-60-0"></span>**Appendix 3.0 Polarization Crosstalk in PM Fiber**

#### **Classification of Polarization Crosstalk by Cause**

Polarization crosstalk in a PM fiber arises from three pr incipal causes. 1) Fiber axis misalignment at fiber connection interfaces, such as connectors or fusion splices, typically causes fiber, and Figure 30b shows the resulting crosstalk measurement plot. 2) PM fiber imperfections, such as local birefringence variations, internal shape variations, or internal stress, cause polarization coupling that is generally small in amplitude and occurs gradually over a certain length of the PM fiber (see center section of Figure 30). 3) External mechanical stresses on fiber, can cause complicated composite crosstalk effects that can include polarization couplings that occur at sharp points in space, as well as some that occur gradually along a length of fiber, with varied amplitudes that depend on the stress orientations with respect to the slow axis and on the stress intensities, as shown in the right section of Figure 30. extremely localized, large-amplitude crosstalk. The amplitude depends on the misalignment angle. Examples are shown on the left side of Figure 30. Figure 30a shows crosstalk sources along a sections of the fiber, such as fiber bending, fiber crossing, fiber squeezing, or pressure on the

#### **Classification of Polarization Crosstalk by Measurement Results**

In general, the PXA-1000 distributed polarization crosstalk analyzer can accurately measure the strength of polarization crosstalk occurring at different locations along a fiber with a spatial resolution of a few centimeters. Although the causes of the crosstalk cannot always be identified from measurement results, educated guesses can be made based on the shape and strength of the measured crosstalk at each location. It is also feasible to classify the crosstalk based on the shapes of the measured curves, as discussed below.

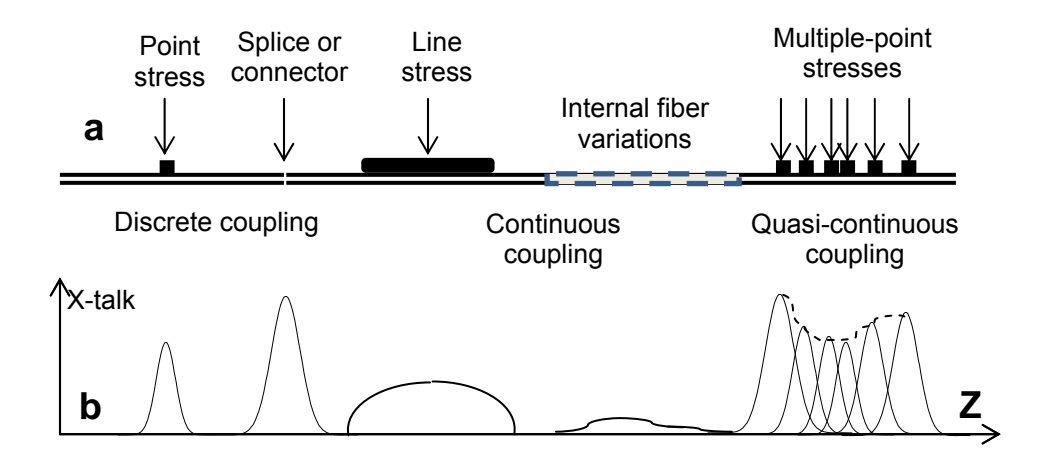

<span id="page-61-0"></span>**Figure 30 Illustration of different types of polarization crosstalk. a) Different sources of polarization crosstalk. b) The resulting crosstalk peak profiles. Left: discrete polarization x-talk peaks induced by a point stress or a splice. Each such peak is a Gaussian curve with a shape determined by the coherence function of the light source. The spatial resolution is also determined by the width of the coherence function. Center: continuous polarization x-talk induced by a line stress and by internal fiber imperfections, respectively. Right: quasi-continuous x-talk induced by multiple densely packed stress points spaced on the order of or less than the resolution of the instrument.** 

#### **X-talk caused by discrete polarization coupling points**

This category includes polarization coupling induced by a sharp stress, a splice point or multiple stress/splice points separated by distances much larger than the resolution of the measurement instrument, as shown on the left side of Figure 30a. These types of discrete coupling result in sharp, distinct peaks in the x-talk measurement trace, with the width of the peak determined by the spatial resolution of the instrument, as shown in Figure 30b. For this type of coupling, the peak x-talk value for each coupling point conveys useful information. The x-talk values listed in the table at the right of Figure 31b result from such discrete coupling points.

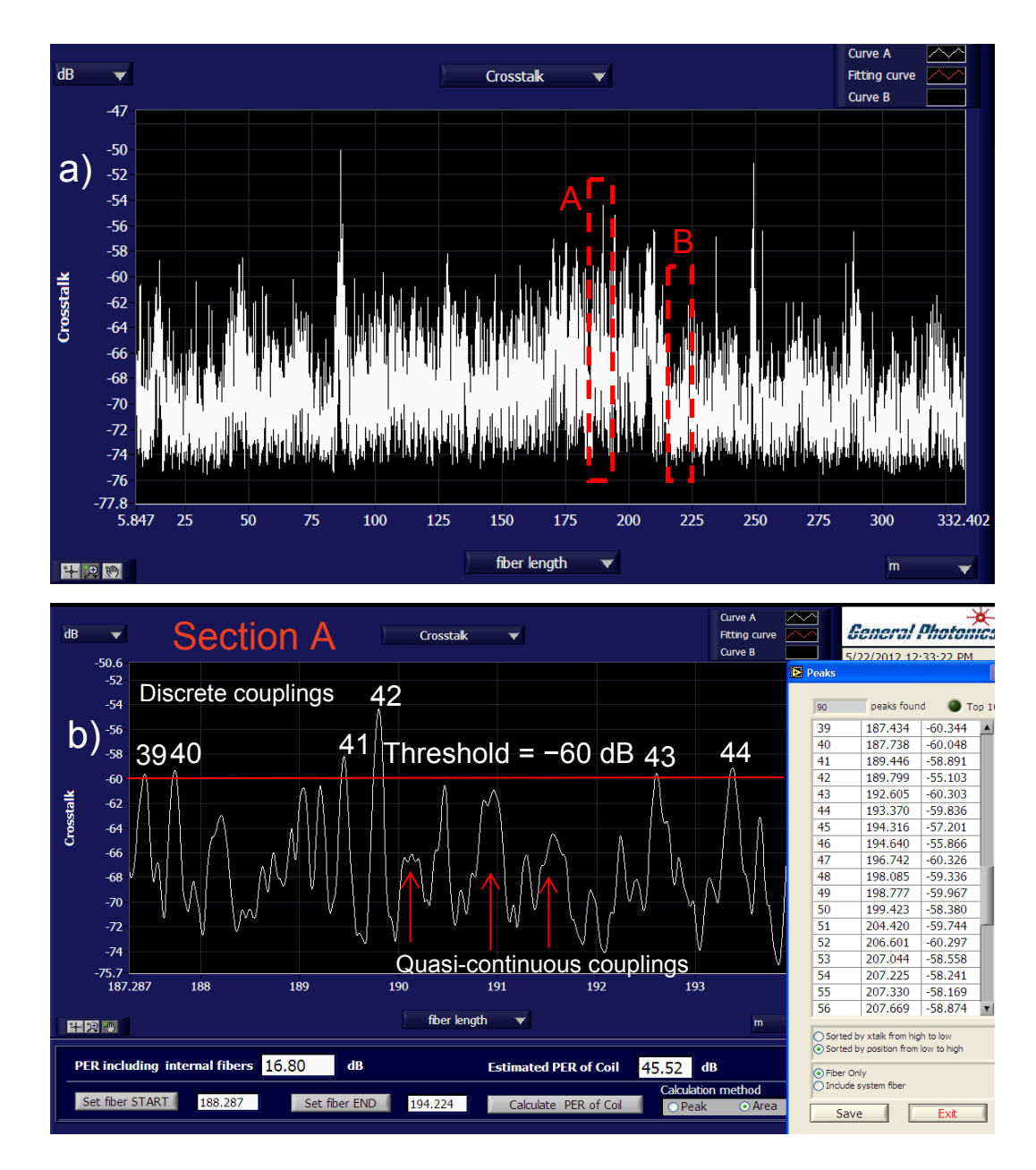

**Figure 31 a) X-talk measurement of a 340 meter long fiber coil. Two significant sections (labeled A and B) are marked. b) Closeup view of section A, showing both discrete and quasi-continuous coupling peaks. The table on the right of the screen lists the magnitudes of discrete x-talk peaks larger than −60 dB. Note that the shape and width of discrete x-talk peaks are determined by the coherence function of the light source.** 

#### **X-talk caused by continuous polarization coupling**

This category includes polarization coupling that accumulates gradually over a section of fiber, induced by a line stress or by fiber internal imperfections, where the length of the affected section of fiber is comparable to or larger than the resolution of the measurement instrument, as shown in the center section of Figure 30a. The crosstalk measurement result of such continuous coupling is a broad dome with a width and shape determined mainly by the length of the section

of fiber under stress, as shown in Figure 30b. In general, crosstalk caused by a section of imperfect fiber is very small in amplitude - on the order of −60 dB or lower. Because of this curve structure (low amplitude, wide peak), the peak x-talk value for crosstalk resulting from continuous polarization coupling is not meaningful. However, the cumulative coupling occurring in a section of fiber can be obtained by defining the starting and ending positions of the continuous-coupling section of fiber using the PXA-1000 software's cursors, as shown in Figure 32. In this example, the cumulative value is −61.32 dB.

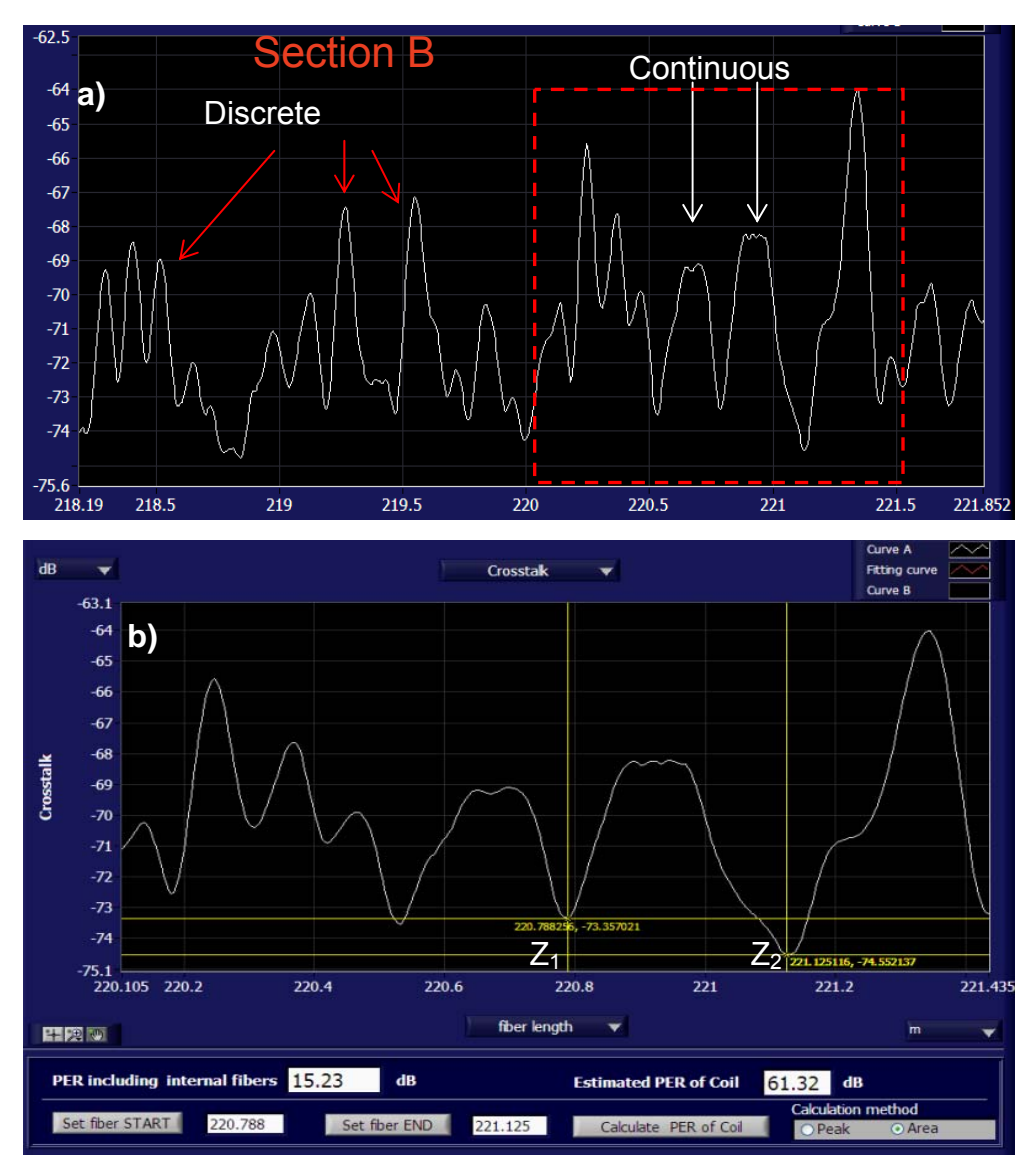

**Figure 32 Closeup view of section B of the x-talk measurement plot shown in Figure 31a, in which two continuous or quasi-continuous x-talk peaks are identified. b) Cumulative x-talk value of a**  continuous/quasi-continuous coupling is obtained by setting the locations of cursors  $Z_1$  and  $Z_2$  and **calculating the integrated PER of the corresponding fiber section. The resulting value, −61.32 dB, is shown at the bottom right of the screen.** 

#### **X-talk caused by quasi-continuous polarization coupling**

This category includes polarization coupling induced by multiple stress points spaced on the order of or less than the resolution of the measurement instrument, as shown in Figure 30a. This type of polarization coupling appears in polarization crosstalk measurements as a broad composite peak with height variations, with a width and shape determined by the number of stress points, their relative positions, and their relative strengths, as shown in Figure 30b. Quasicontinuous coupling cannot reliably be distinguished from cont[inuous coupling. As i](#page-40-0)n the case of continuous coupling, it is not meaningful to give a peak x-talk value for quasi-continuous coupling. However, the cumulative coupling occurring in a section of fiber can be obtained by defining the starting and ending positions of the continuous-coupling section of fiber using the PXA-1000 software's cursors, as shown in Figure 33b.

<span id="page-65-0"></span>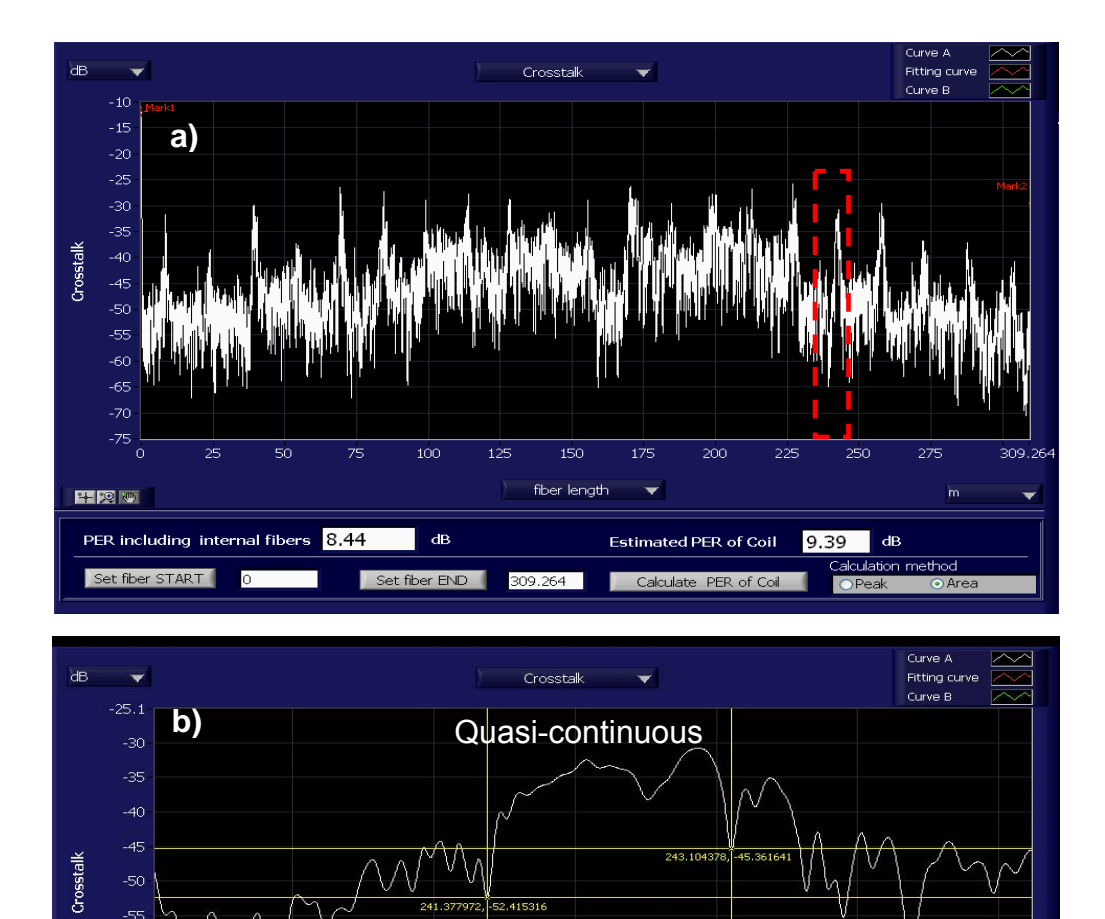

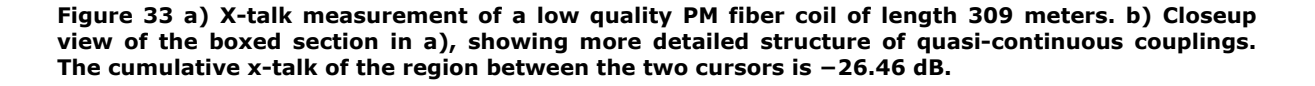

243.104

 $242$ 

fiber length  $\qquad \blacktriangledown$ 

 $241$ 

 $dB$ 

Set fiber END

 $243$ 

Estimated PER of Coil

Calculate PER of Coil

 $244$ 

 $26.46$  dB

OPeak

ation method

 $\odot$  Ar

#### **Capabilities and limitations of the PXA-1000**

defined as the ratio of the delay resolution of the variable delay line used in the PXA-1000 to the The PXA-1000 can take crosstalk measurements at spatial intervals of about 4-6 mm, much finer than the specified x-talk resolution of the instrument (on the order of 5 cm). The exact spacing between two adjacent data points is dependent on the birefringence of the fiber; it is

 $-60$  $-65$  $-70$ -75<br>239.025

ERIO

Set fiber START

 $240$ 

241.377

PER including internal fibers 8.44

245.23

 $\overline{\phantom{0}}$ 

fiber birefringence. However, depending on the type of the polarization coupling, a given x-talk reading may not represent the true x-talk value at that point in space, as will be discussed below.

measurement of the peak values of such discrete x-talk points. For X-talk induced by discrete polarization coupling points, the PXA-1000 is able to display the corresponding discrete x-talk peaks, to provide an accurate x-talk value for each x-talk peak, and to list in a table all peak values above a defined threshold, as shown in [Figure 31b](#page-61-0). Note that each peak has a Gaussian shape corresponding to the coherence function of the light source used; however, only the peak value is meaningful and represents the x-talk value at the point in space at which the x-talk occurs. The other points on the Gaussian curve are due to the light source's coherence function and do not represent meaningful x-talk values for the corresponding points, as shown in [Figure 34](#page-61-0). Note that the instrument's x-talk accuracy specification is based on

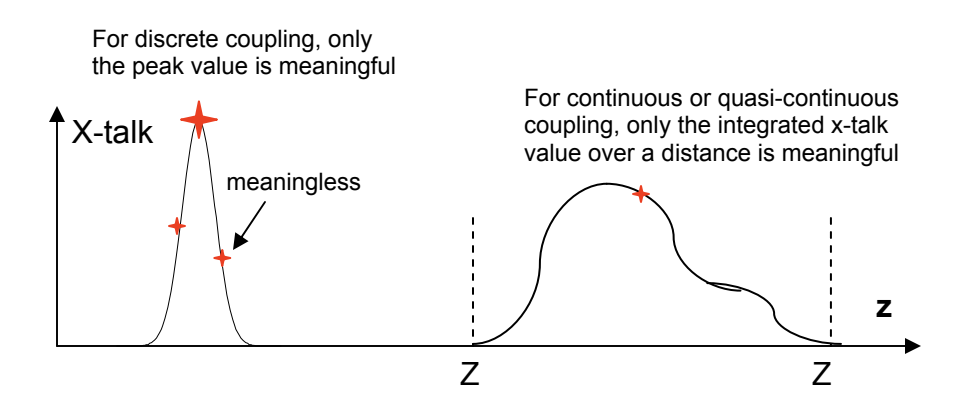

**Figure 34 Left: Illustration of a crosstalk peak caused by discrete coupling, with peak and off-peak values marked. The off-peak values are artifacts caused by the coherence function of the light source; they have no relation to real x-talk points on the fiber. Right: Illustration of a x-talk dome induced by continuous or quasi-continuous polarization coupling. A point on the dome does not correspond to a x-talk point on the fiber. In this case, only the integrated cross coupling between**  the points  $Z_1$  and  $Z_2$  is meaningful. Points  $Z_1$  and  $Z_2$  can be defined in the software interface.

For X-talk induced by the continuous or quasi-continuous coupling shown in Figure 30, the x-talk value of any single point on the broad x-talk composite peak is not meaningful. The PXA-1000 is unable to give an accurate x-talk value for such a point, although the x-talk data file includes data points every 4-6 mm. For a x-talk composite peak caused by continuous or closely packed quasi-continuous coupling points, only the cumulative cross-talk value is meaningful, as shown in Figure 32b and Figure 33b. The PXA-1000's data display and analysis software, PolaX, has a function that calculates the cumulative x-talk from point  $Z_1$  to point  $Z_2$ , where  $Z_1$  and  $Z_2$  are defined by the locations of the cursors, as shown in Figure 32b and Figure 33b. In general, the distance between  $Z_1$  and  $Z_2$  should be much larger than the spatial resolution of the instrument in order to obtain an accurate result. In addition, the two points should also be chosen at valleys on the x-talk curve and the "Area" calculation method should be selected, as shown at the bottom right of Figure 32b and Figure 33b.

Note that the primary purpose of the PXA-1000 is to obtain accurate x-talk measurements of discrete x-talk peaks; the accuracy of a cumulative x-talk calculation is not guaranteed. However, the instrument records measurement data every 4-6 mm, and this data is available to users to optimize the calculation for specific cases where higher accuracy is required. Data is available to the user in two forms: the raw interferometer signal data as a function of the relative delay between the two arms of the interferometer ("Interferometer Only" data) and the x-talk data as displayed on the screen. The x-talk data is the raw interferometer data with the horizontal and vertical axes shifted according to internal position and x-talk references.